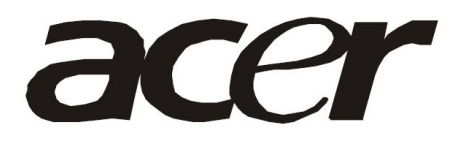

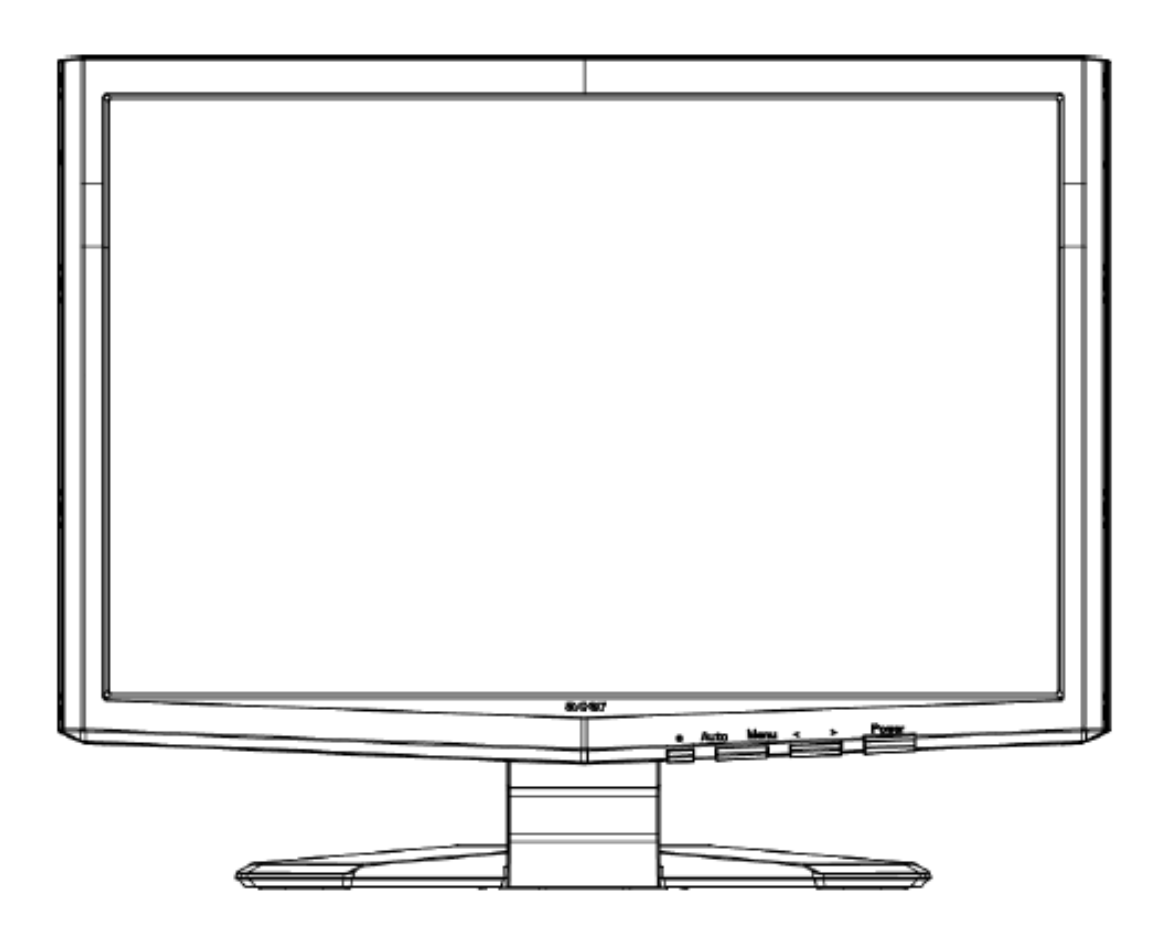

# **Acer X213H (X223HQ) Service Guide**

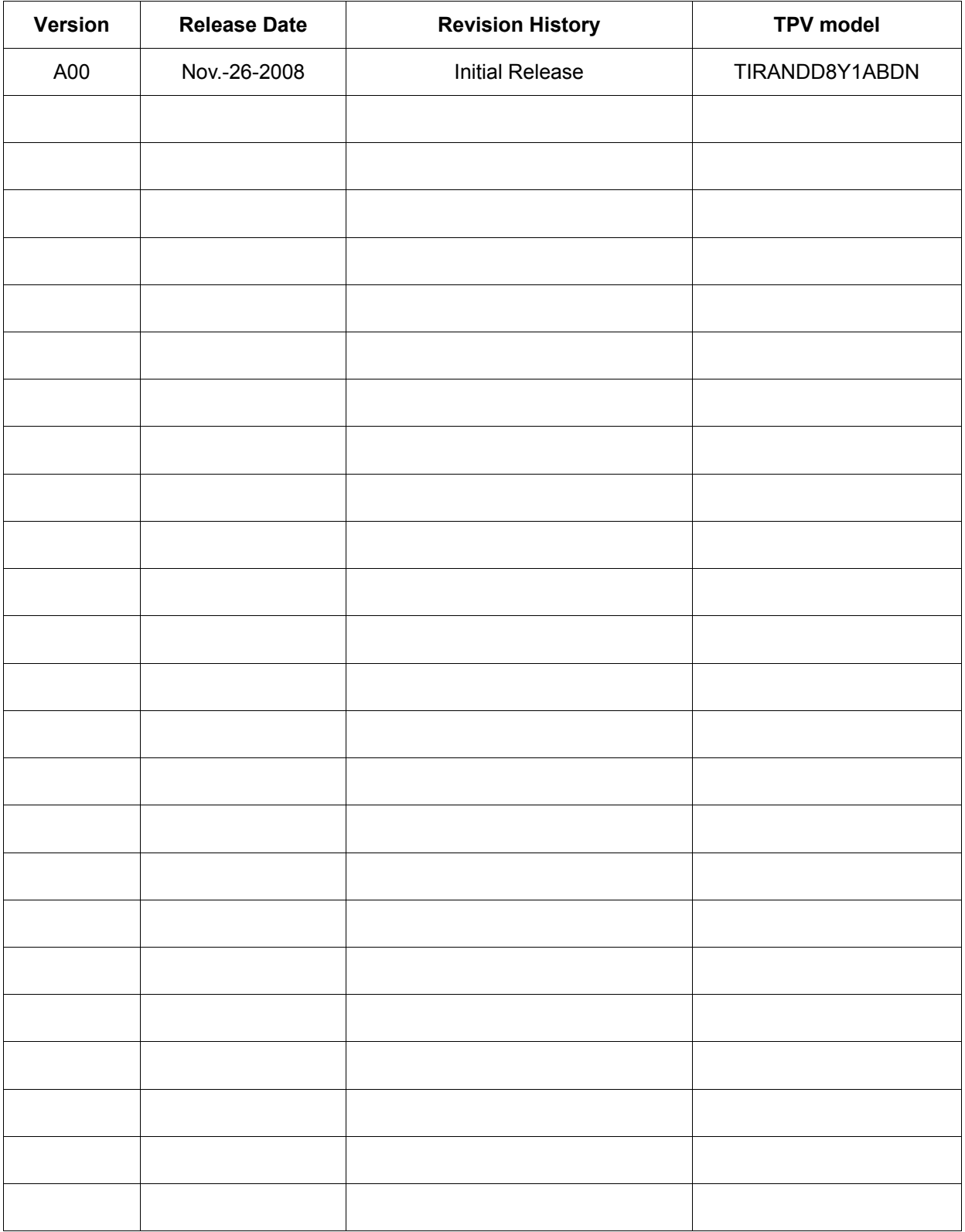

## **Copyright**

Copyright © 2003 by Acer Incorporated. All rights reserved. No part of this publication may be reproduced, Transmitted, transcribed, stored in a retrieval system, or translated into any language or computer language, in any form or by any means, electronic, mechanical, magnetic, optical, chemical, manual or otherwise, without the prior written permission of Acer Incorporated.

#### **Disclaimer**

The information in this guide is subject to change without notice. Acer Incorporated makes no representations or warranties, either expressed or implied, with respect to the contents hereof and specifically disclaims any warranties of merchantability or fitness for any particular purpose. Any Acer Incorporated software described in this manual is sold or licensed "as is". Should the programs prove defective following their purchase, the buyer (and not Acer Incorporated, its distributor, or its dealer) assumes the entire cost of all necessary servicing, repair, and any incidental or consequential damages resulting from any defect in the software.

Intel is a registered trademark of Intel Corporation.

Pentium and Pentium II/III are trademarks of Intel Corporation.

Other brand and product names are trademarks and/or registered trademarks of their respective holders.

#### **Trademarks**

Acer is a registered trademark of Acer Incorporated. All other trademarks are property of their respective owners.

#### **Conventions**

The following conventions are used in this manual:

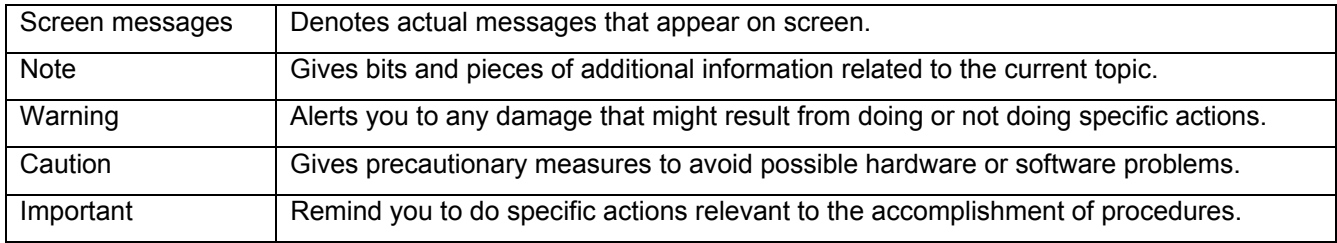

#### **Preface**

Before using this information and the product it supports, please read the following general information.

- 1. This Service Guide provides you with all technical information relating to the BASIC CONFIGURATION decided for Acer's "global" product offering. To better fit local market requirements and enhance product competitiveness, your regional office may have decided to extend the functionality of a machine (e.g. add-on card, modem, or extra memory capability). These LOCALIZED FEATURES will NOT be covered in this generic service guide. In such cases, please contact your regional offices or the responsible personnel/channel to provide you with further technical details.
- 2. Please note WHEN ORDERING FRU PARTS, that you should check the most up-to-date information available on your regional web or channel. If, for whatever reason, a part number change is made, it will not be noted in the printed Service Guide. For ACER-AUTHORIZED SERVICE PROVIDERS, your Acer office may have a DIFFERENT part number code to those given in the FRU list of this printed Service Guide. You MUST use the list provided by your regional Acer office to order FRU parts for repair and service of customer machines.

#### **Warning: (For FCC Certified Models)**

**Note:** This equipment has been tested and found to comply with the limits for a Class B digital device, pursuant to Part 15 of the FCC Rules. These limits are designed to provide reasonable protection against harmful interference in a residential installation. This equipment generates, uses and can radiate radio frequency energy, and if not installed and used in accordance with the instructions, may cause harmful interference to radio communications. However, there is no guarantee that interference will not occur in a particular installation. If this equipment does cause harmful interference to radio or television reception, which can be determined by turning the equipment off and on, the user is encouraged to try to correct the interference by one or more of the following measures:

- 1. Reorient or relocate the receiving antenna.
- 2. Increase the separation between the equipment and receiver.
- 3. Connect the equipment into an outlet on a circuit different from that to which the receiver is connected.
- 4. Consult the dealer or an experienced radio/TV technician for help.

#### **Notice:**

- 1. The changes or modifications not expressly approved by the party responsible for compliance could void the user's authority to operate the equipment.
- 2. Shielded interface cables and AC power cord, if any, must be used in order to comply with the emission limits.
- 3. The manufacturer is not responsible for any radio or TV interference caused by unauthorized modification to this equipment. It is the responsibility of the user to correct such interference.

As ENERGY STAR<sup>®</sup> Partner our company has determined that this product meets the ENERGY STAR<sup>®</sup> guidelines for energy efficiency.

#### **Warning:**

To prevent fire or shock hazard, do not expose the monitor to rain or moisture. Dangerous high voltages are present inside the monitor. Do not open the cabinet. Refer servicing to qualified personnel only.

#### **Precautions**

- $\bullet$  Do not use the monitor near water, e.g. near a bathtub, washbowl, kitchen sink, laundry tub, swimming pool or in a wet basement.
- $\bullet$  Do not place the monitor on an unstable trolley, stand, or table. If the monitor falls, it can injure a person and cause serious damage to the appliance. Use only a trolley or stand recommended by the manufacturer or sold with the monitor. If you mount the monitor on a wall or shelf, uses a mounting kit approved by the manufacturer and follow the kit instructions.
- Slots and openings in the back and bottom of the cabinet are provided for ventilation. To ensure reliable operation of the monitor and to protect it from overheating, be sure these openings are not blocked or covered. Do not place the monitor on a bed, sofa, rug, or similar surface. Do not place the monitor near or over a radiator or heat register. Do not place the monitor in a bookcase or cabinet unless proper ventilation is provided.
- The monitor should be operated only from the type of power source indicated on the label. If you are not sure of the type of power supplied to your home, consult your dealer or local power company.
- $\bullet$  The monitor is equipped with a three-pronged grounded plug, a plug with a third (grounding) pin. This plug will fit only into a grounded power outlet as a safety feature. If your outlet does not accommodate the three-wire plug, have an electrician install the correct outlet, or use an adapter to ground the appliance safely. Do not defeat the safety purpose of the grounded plug.
- Unplug the unit during a lightning storm or when it will not be used for long periods of time. This will protect the monitor from damage due to power surges.
- $\bullet$  Do not overload power strips and extension cords. Overloading can result in fire or electric shock.
- Never push any object into the slot on the monitor cabinet. It could short circuit parts causing a fire or electric shock. Never spill liquids on the monitor.
- Do not attempt to service the monitor yourself; opening or removing covers can expose you to dangerous voltages and other hazards. Please refer all servicing to qualified service personnel
- To ensure satisfactory operation, use the monitor only with UL listed computers which have appropriate configured receptacles marked between 100 - 240V AC, Min. 5A.
- $\bullet$  The wall socket shall be installed near the equipment and shall be easily accessible.

#### **Special Notes On LCD Monitors**

The following symptoms are normal with LCD monitor and do not indicate a problem.

#### **Notes**

- Due to the nature of the fluorescent light, the screen may flicker during initial use. Turn off the Power Switch and then turn it on again to make sure the flicker disappears.
- You may find slightly uneven brightness on the screen depending on the desktop pattern you use.
- The LCD screen has effective pixels of 99.99% or more. It may include blemishes of 0.01% or less such as a missing pixel or a pixel lit all of the time.
- Due to the nature of the LCD screen, an afterimage of the previous screen may remain after switching the image, when the same image is displayed for hours. In this case, the screen is recovered slowly by changing the image or turning off the Power Switch for hours.

# **Table Of Contents**

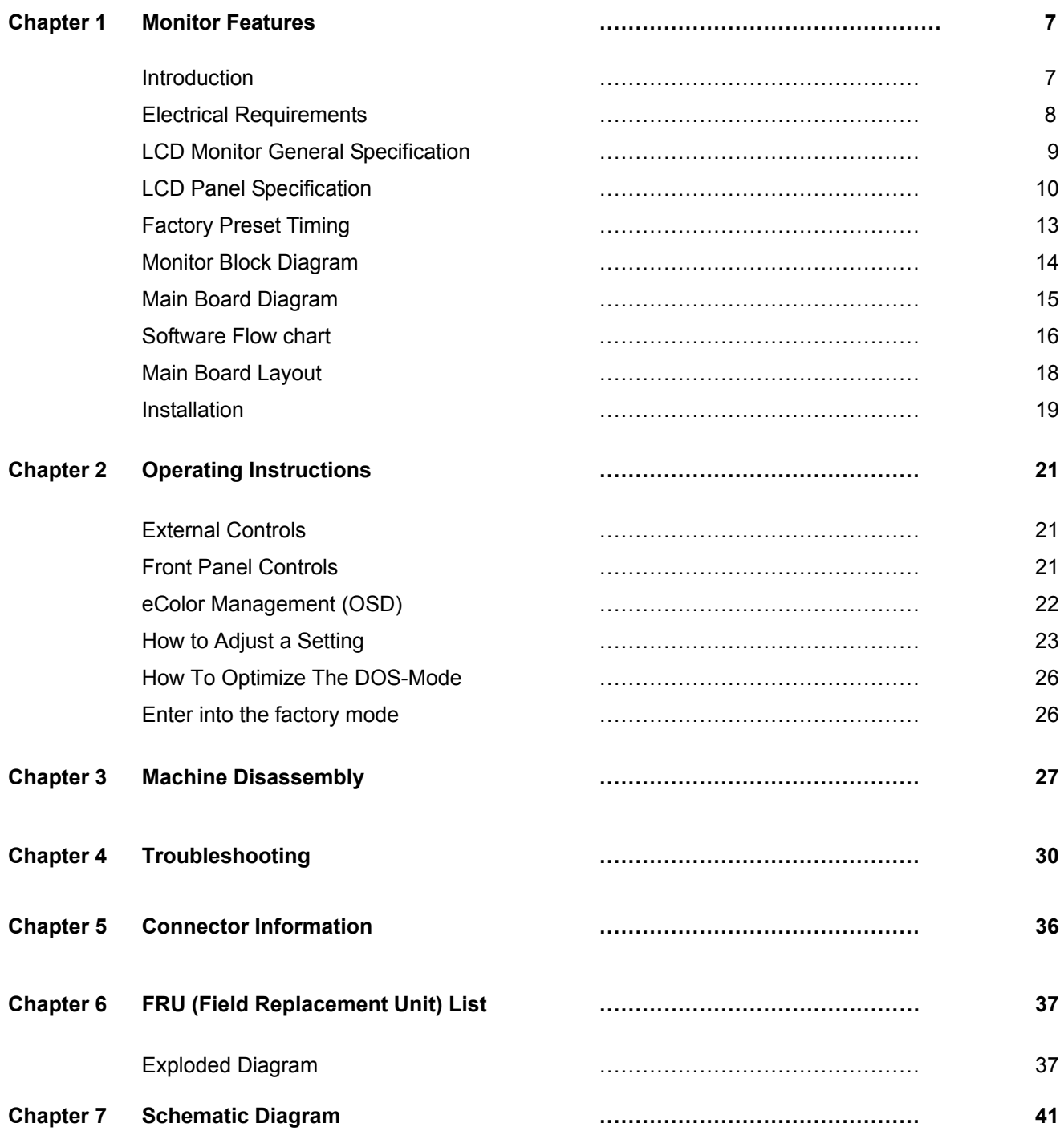

# **Monitor Features**

## **Introduction**

## **Scope**

This short specification describes the electrical, optical and functional performance requirements for a 54.68cm (21.5") TFT LCD color monitor with VGA compatible interface.

## **Description**

The LCD monitor is designed with the latest LCD technology to provide a performance oriented product with no radiation. This will alleviate the growing health concerns. It is also a space saving design, allowing more desktop space, and comparing to the traditional CRT monitor, it consumes less power and gets less weight in addition MTBF target is 50k hours or more.

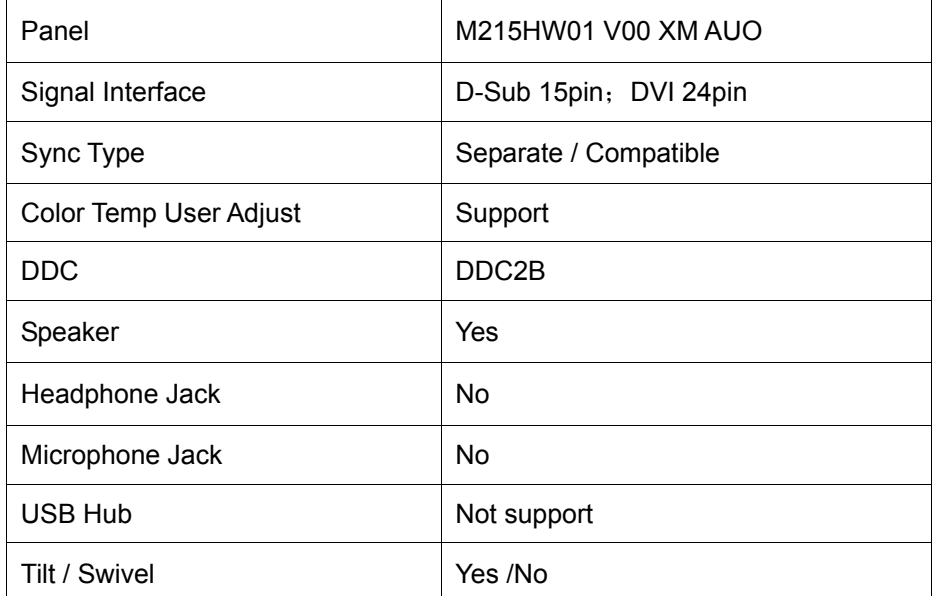

# **Chart of X213H**

## **Electrical Requirements**

## **Standard Test Conditions**

All tests shall be performed under the following conditions, unless otherwise specified.

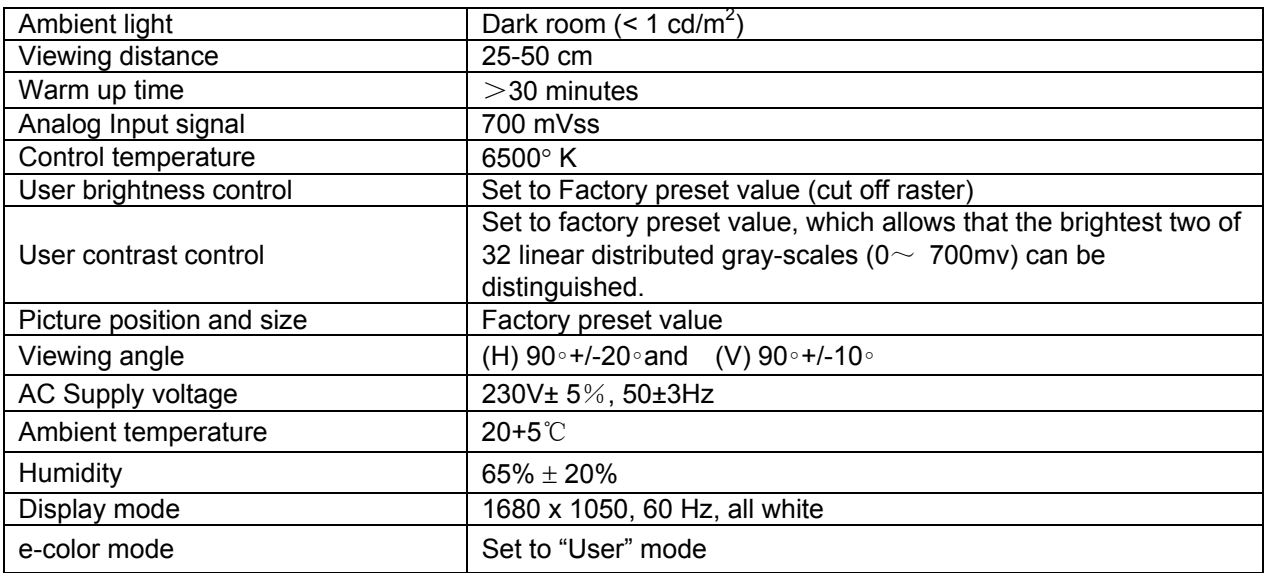

#### **Measurement systems**

The units of measure stated in this document are listed below:

1 gamma = 1 nano tesla 1 tesla =  $10,000$  gauss  $cm = in \times 2.54$  $Lb = kg \times 2.2$ Degrees  $F = [^{\circ}C \times 1.8] + 32$ Degrees C = [°F - 32]/1.8  $u' = 4x/(-2x + 12y + 3)$  $v' = 9y/(-2x + 12y + 3)$ 

 $x = (27u'/4)/[(9u'/2) - 12v' + 9]$ 

 $y = (3v')/[(9u'/2) - 12v' + 9]$ 

 $nits = cd/(m2) = Ft-L \times 3.426$ 

 $lux = foot-candle \times 10.76$ 

# **LCD Monitor General Specification**

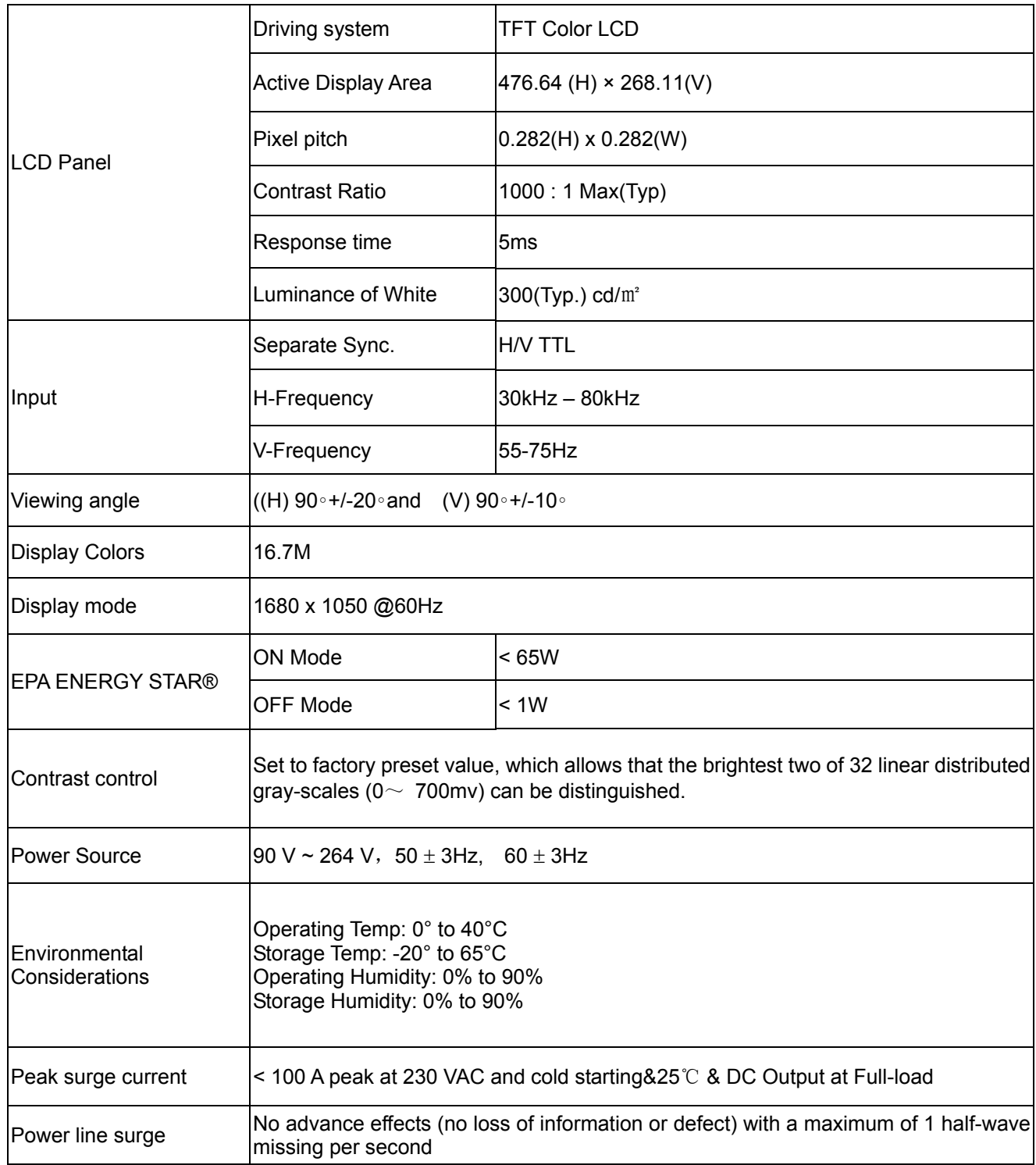

## **LCD Panel Specification**

This specification applies to the 21.5 inch-wide Color a-Si TFT-LCD Module M215HW01.The display supports the WUXGA - 1920(H) x 1080(V) screen format and 16.7M colors (RGB 6-bits + Hi-FRC data). All input signals are 2-channel LVDS interface and this module doesn't contain an inverter board for backlight.

## **General Specifications**

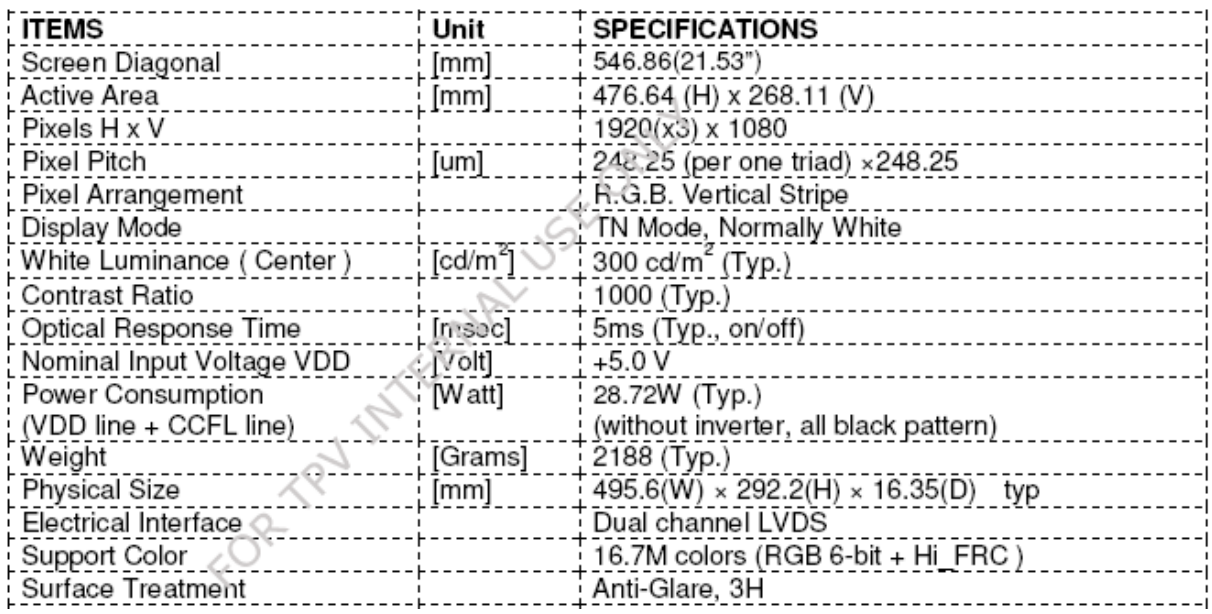

# **Block Diagram**

TFT LCD Module

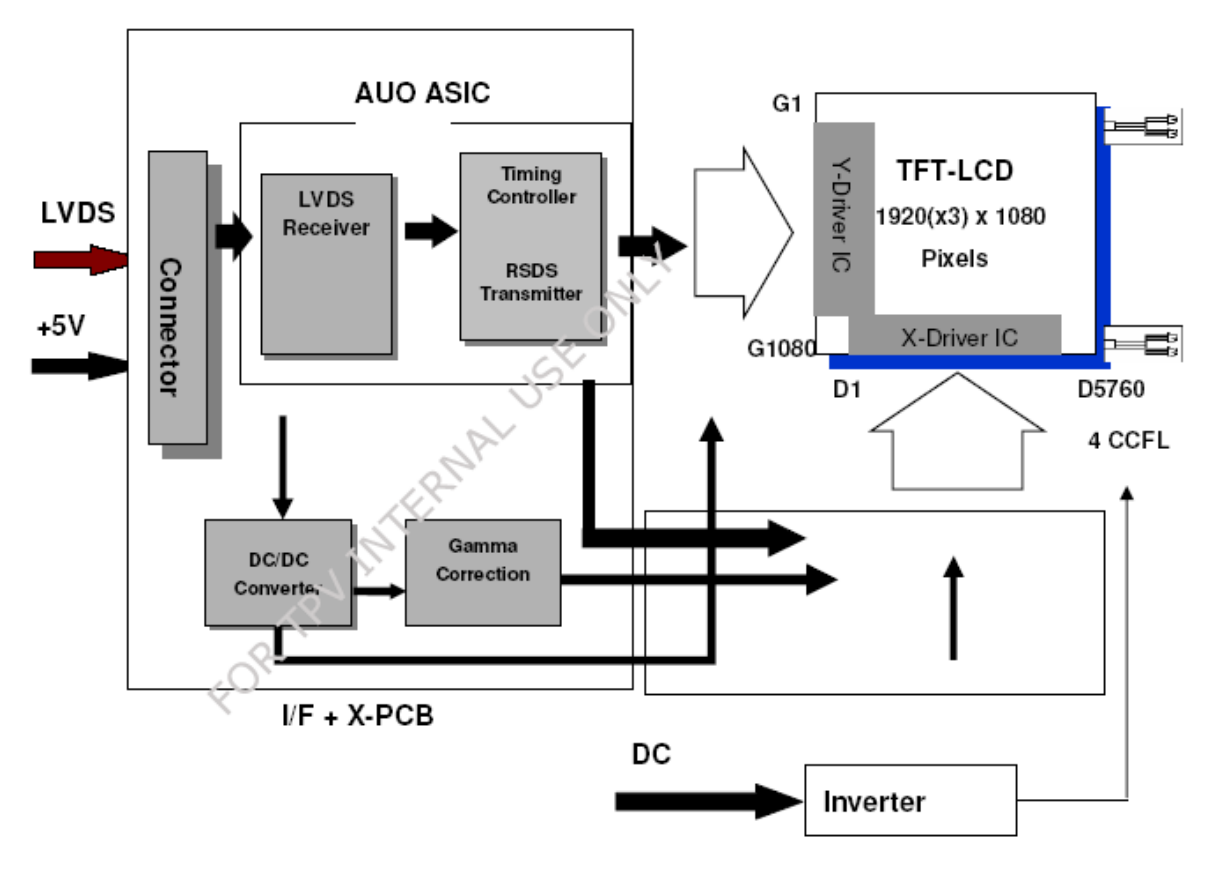

## Back light Unit

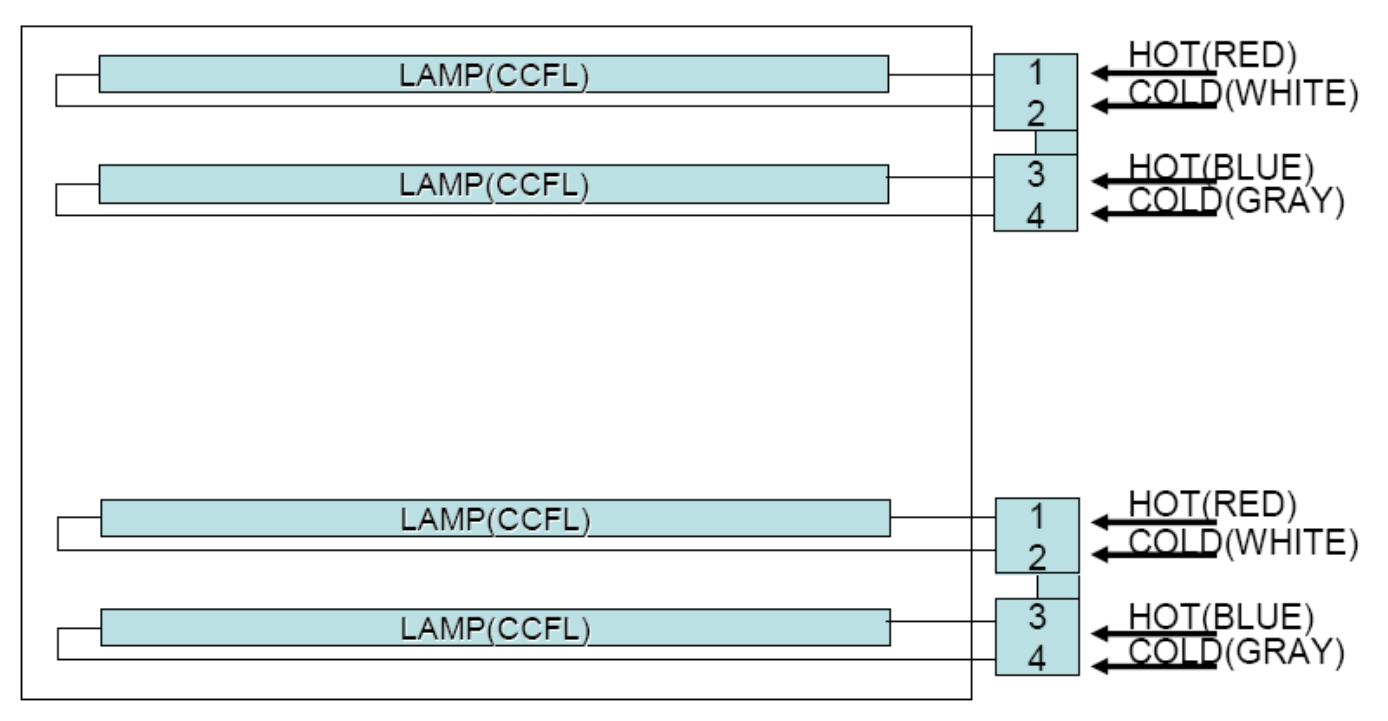

## **Electrical Characteristics**

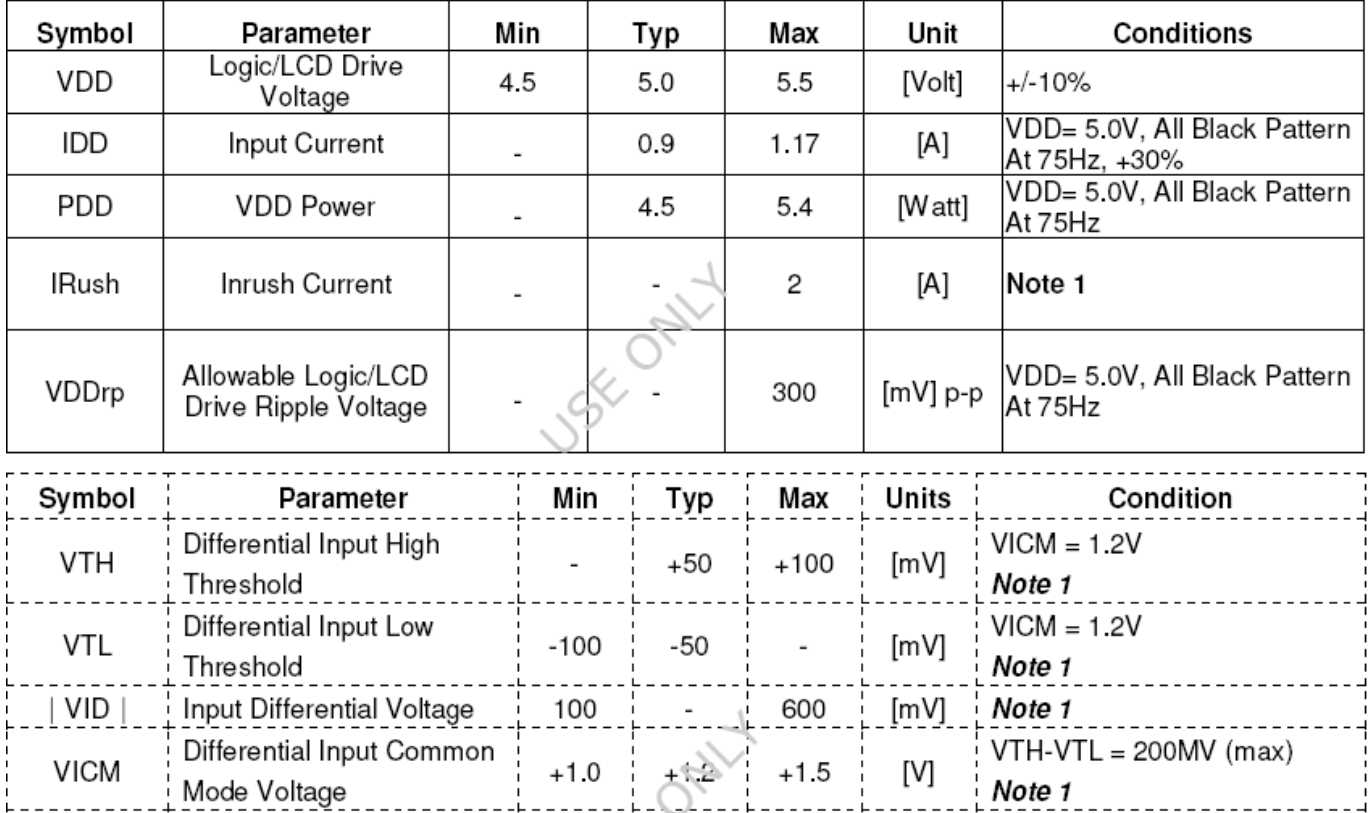

## **Optical Specifications**

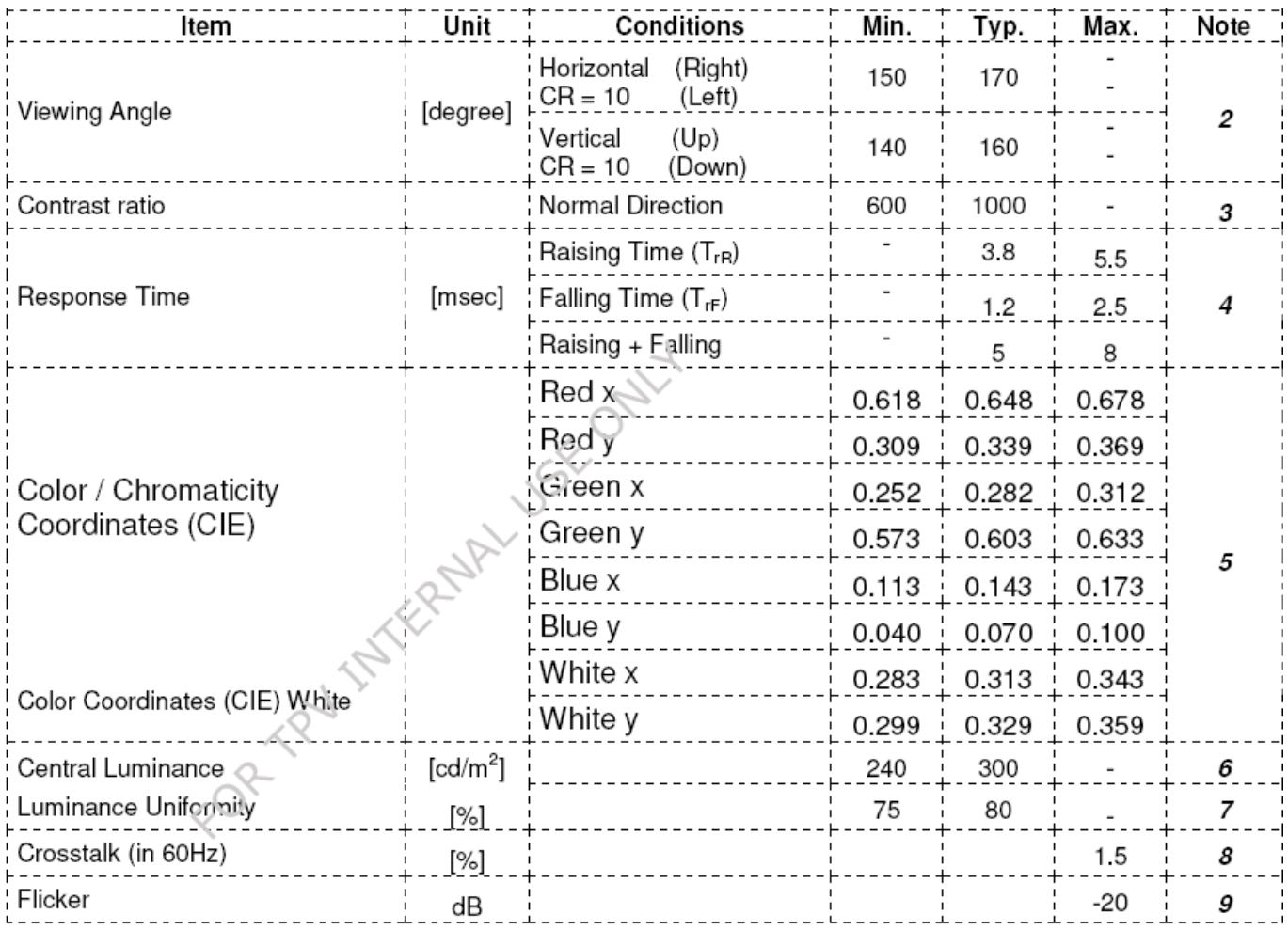

# **Factory Preset Timing**

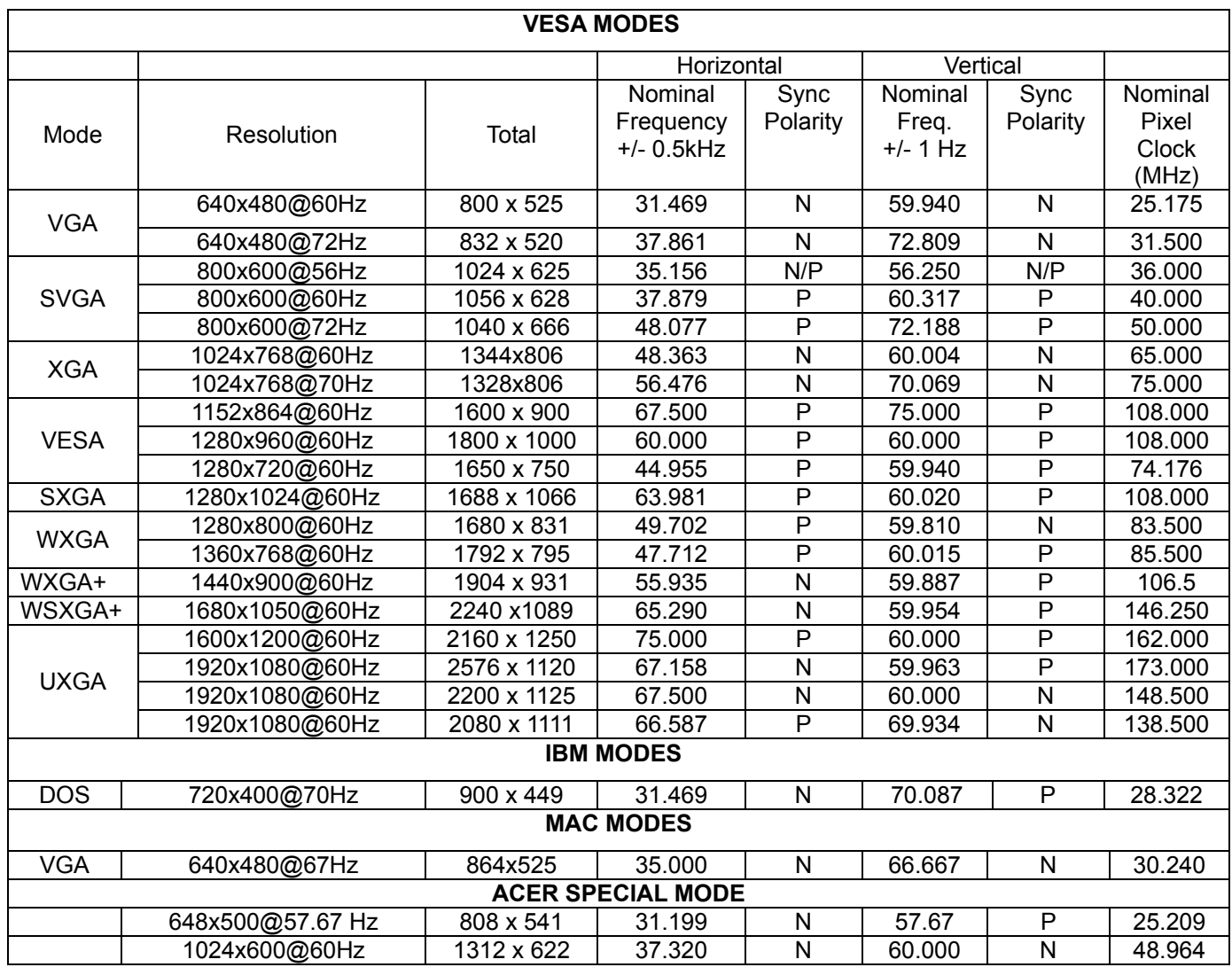

# **Monitor Block Diagram**

The LCD MONITOR will contain a main board, a power board and a key board which house the flat panel control logic, brightness control logic and DDC.

The power board will provide AC to DC Inverter voltage to drive the backlight of panel and the main board chips each voltage.

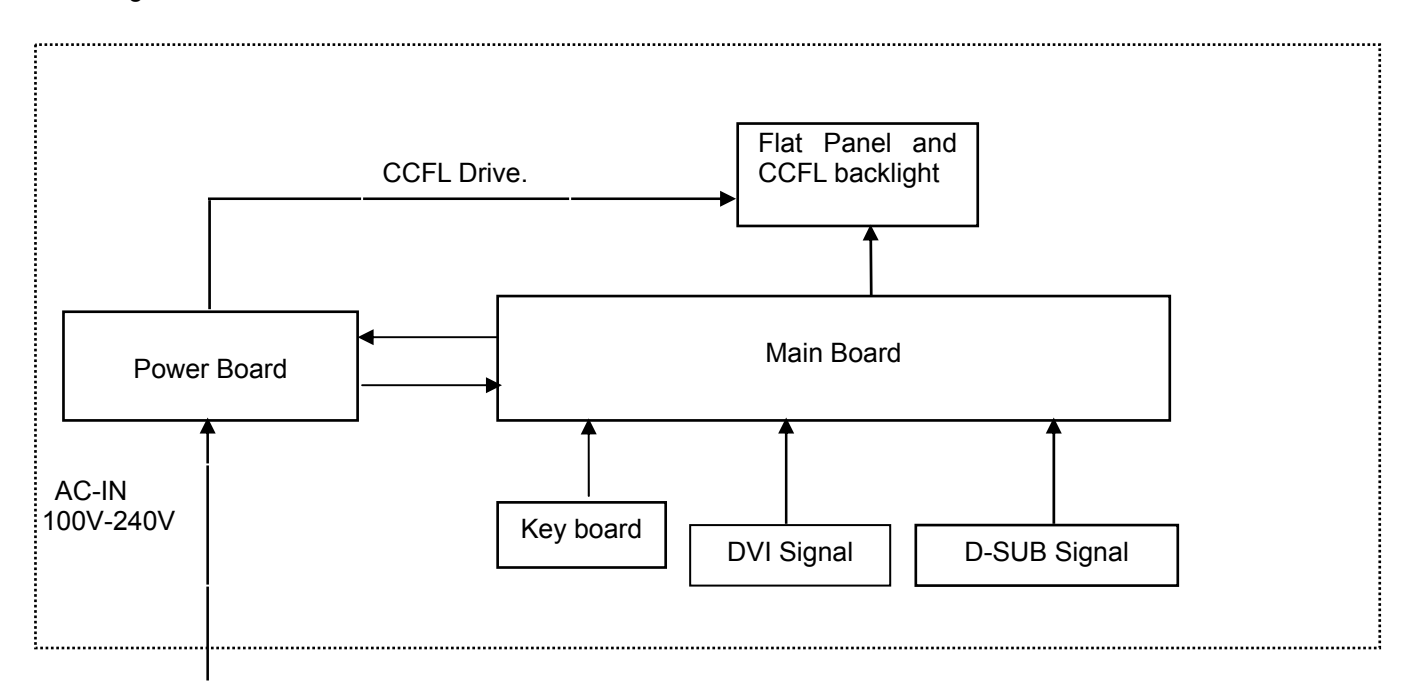

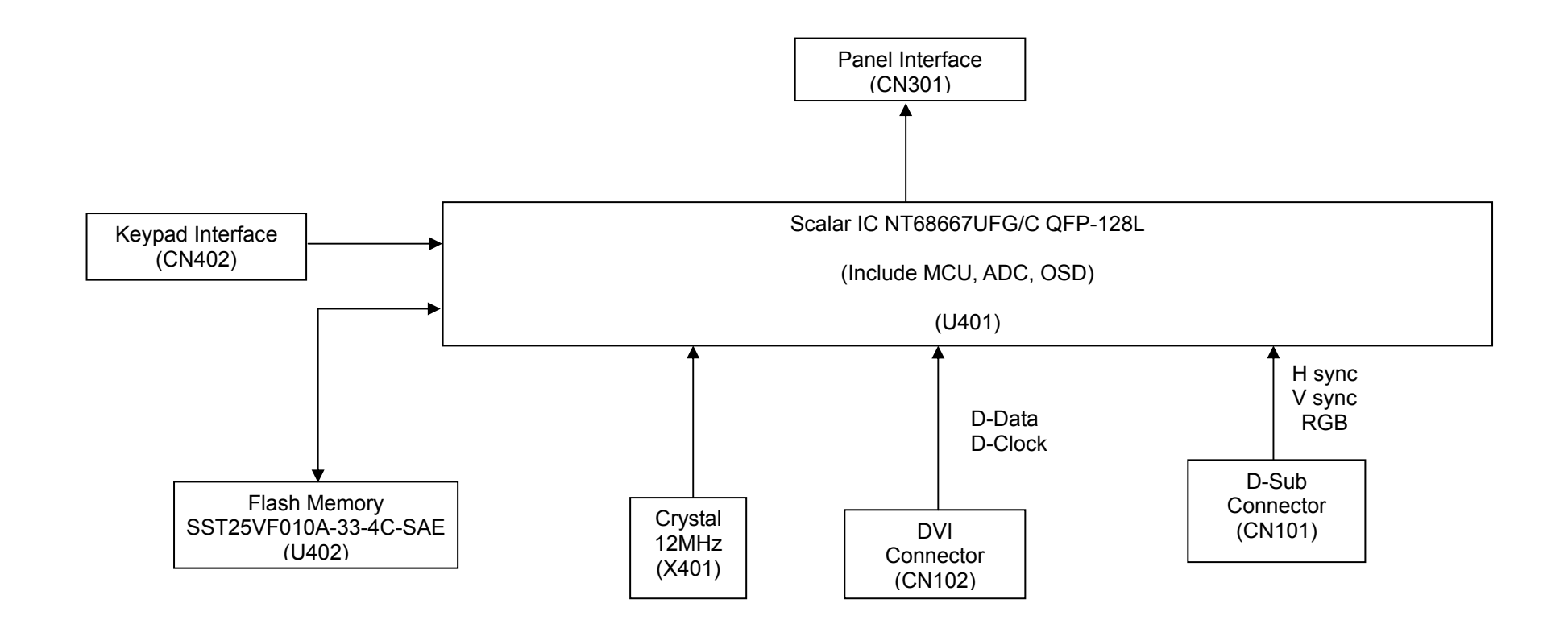

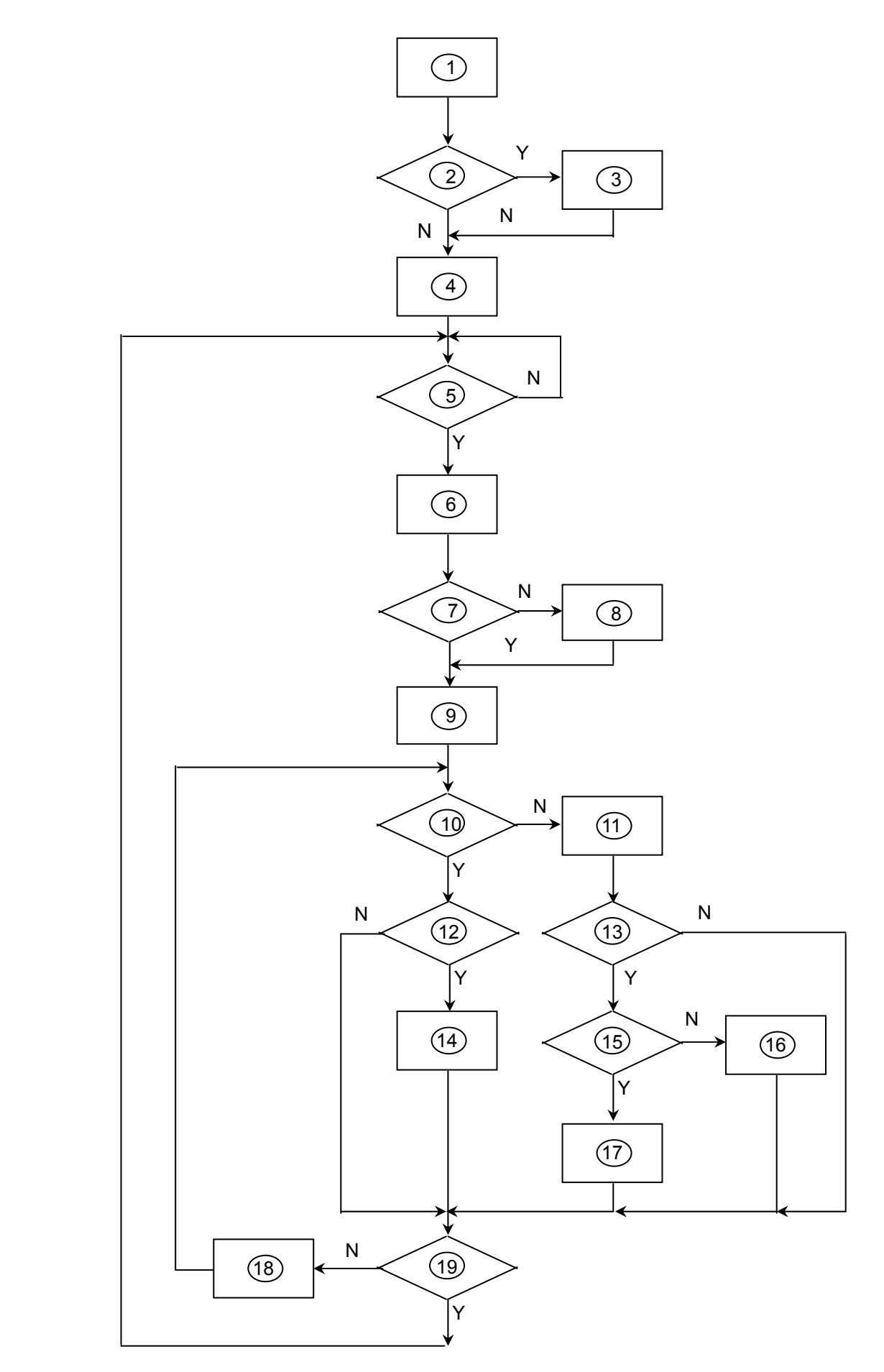

## **Remark:**

- 1) MCU initializes.
- 2) Is the EEPROM blank?
- 3) Program the EEPROM by default values.
- 4) Get the PWM value of brightness from EEPROM.
- 5) Is the power key pressed?
- 6) Clear all global flags.
- 7) Are the AUTO and SELECT keys pressed?
- 8) Enter factory mode.
- 9) Save the power key status into EEPROM. Turn on the LED and set it to green color.
	- Scalar initializes.
- 10) In standby mode?
- 11) Update the lifetime of back light.
- 12) Check the analog port, are there any signals coming?
- 13) Does the scalar send out an interrupt request?
- 14) Wake up the scalar.
- 15) Are there any signals coming from analog port?
- 16) Display "No connection Check Signal Cable" message. And go into standby mode after the message disappears.
- 17) Program the scalar to be able to show the coming mode.
- 18) Process the OSD display.
- 19) Read the keyboard. Is the power key pressed?

## **Main Board Layout**

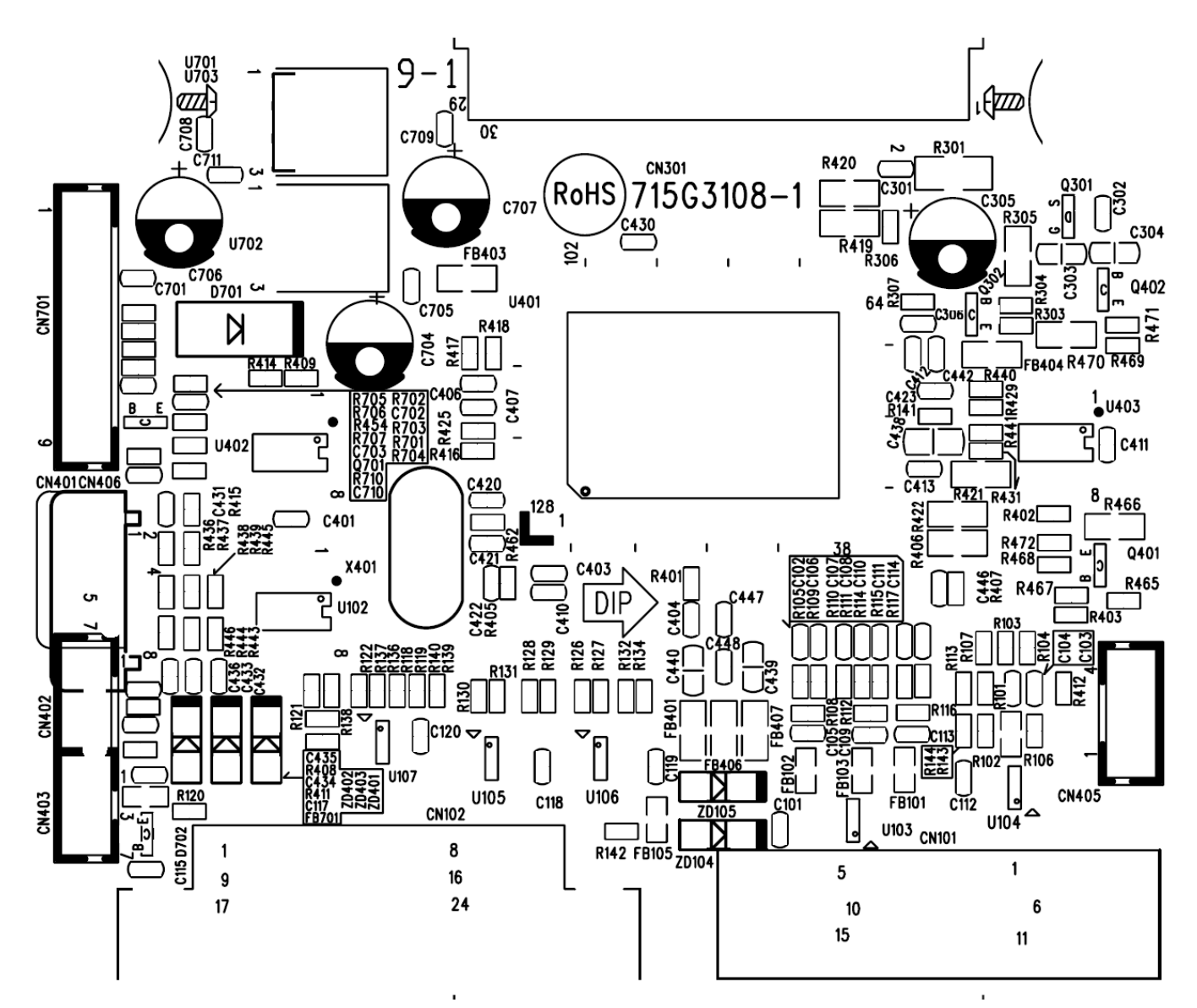

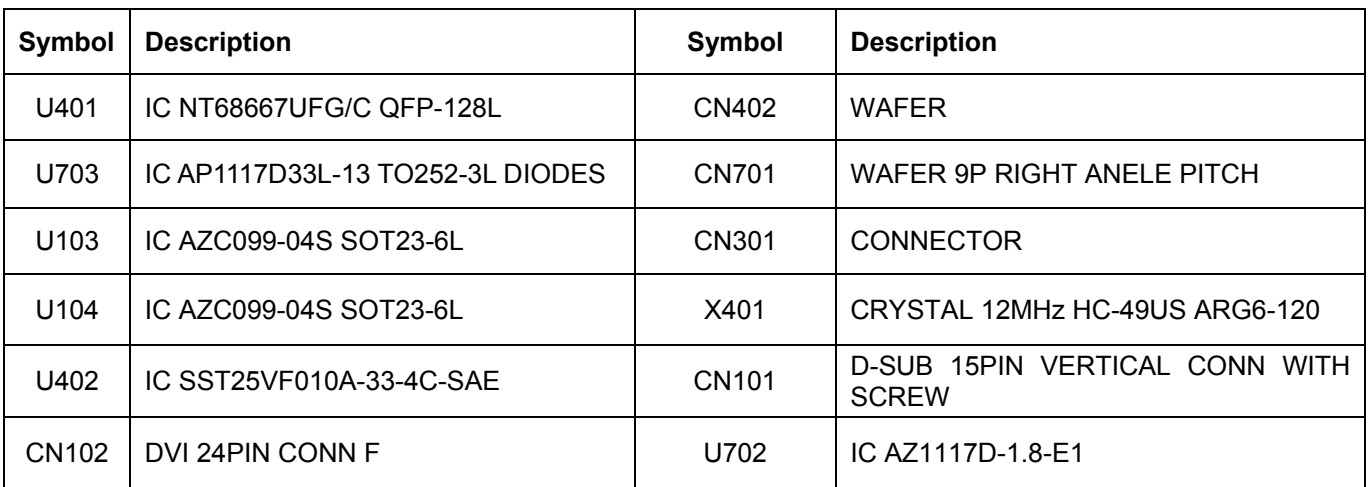

# **Installation**

To install the monitor on your host system, please follow the steps below:

Steps

- 1.1-1 Connect Video Cable
	- a. Make sure both the monitor and computer are powered-OFF. b. Connect the VGA video cable to the computer.
	- Digital Cable (Only Dual-Input Model)  $1-2$ a. Make sure both the monitor and computer are powered-OFF. b. Connect one end of the 24-pin DVI cable to the back of the monitor and connect the other end to the computer's port.
- 2. Connect power cord Connect the power cord to the monitor, then to a properly grounded AC outlet.
- 3. Power-ON Monitor and Computer Power-ON the monitor first, then power-ON the computer. This sequence is very important.
- 4. If the monitor still does not function properly, please refer to the troubleshooting section to diagnose the problem.

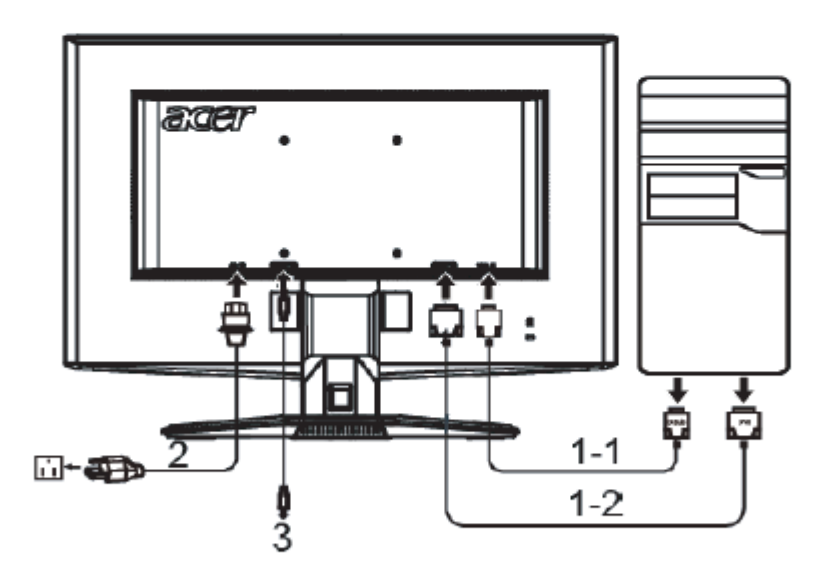

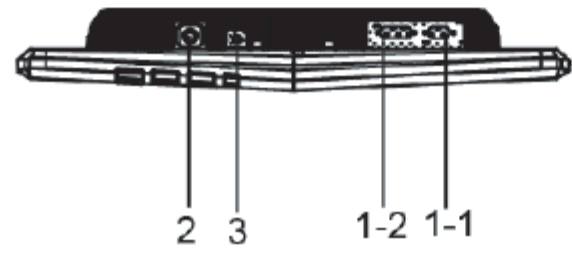

# Attaching / Removing the Base

Install:

Align the release button on the bottom of the monitor with the corresponding slots on the bottom of the base.

Remove:

Depress the release button as indicated first before removing the base and follow the arrow direction to remove it.

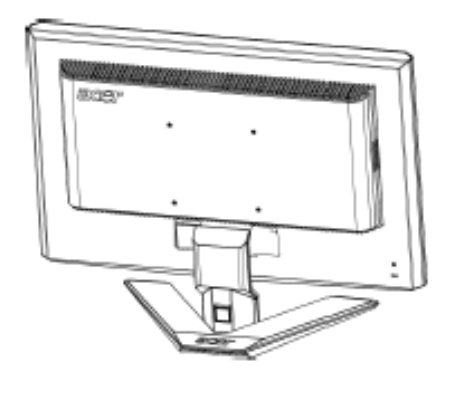

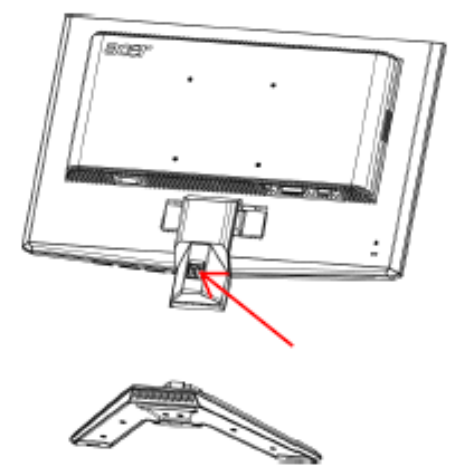

# SCREEN POSITION ADJUSTMENT

In oder to optimize the best viewing position, you can adjust the tilt of the monitor by using both of your hands to hold the edges of the monitor as shown in the figure below.

The monitor can be adjusted to 15 degrees up or 5 degrees down as indicated by arrow below.

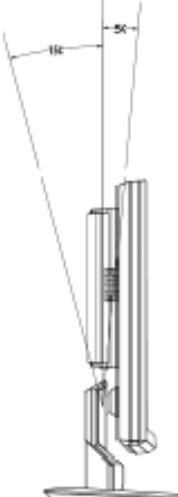

# **Operating Instructions**

Press the power button to turn the monitor on or off. The other control buttons are located at front panel of the monitor. By changing these settings, the picture can be adjusted to your personal preferences.

- The power cord should be connected.
- Connect the video cable from the monitor to the video card.
- Press the power button to turn on the monitor position. The power indicator will light up.

## **External Controls**

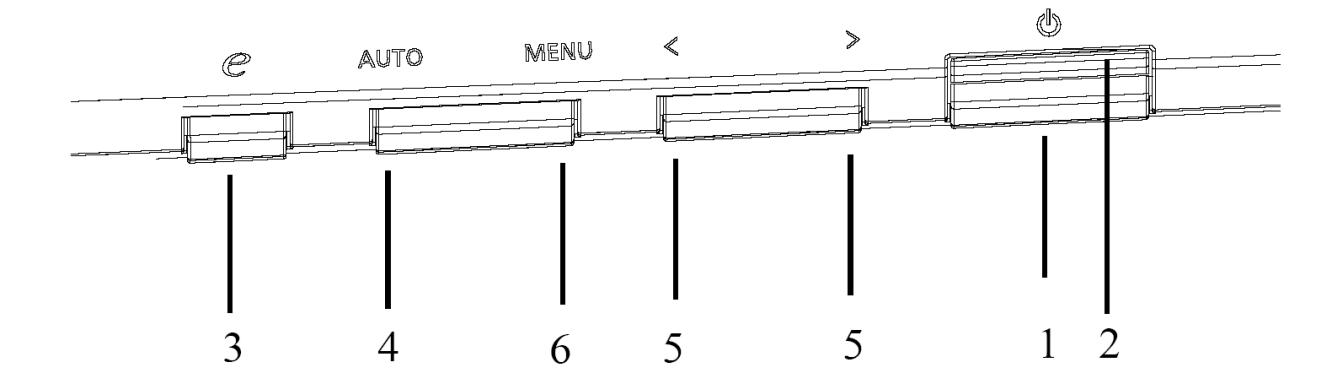

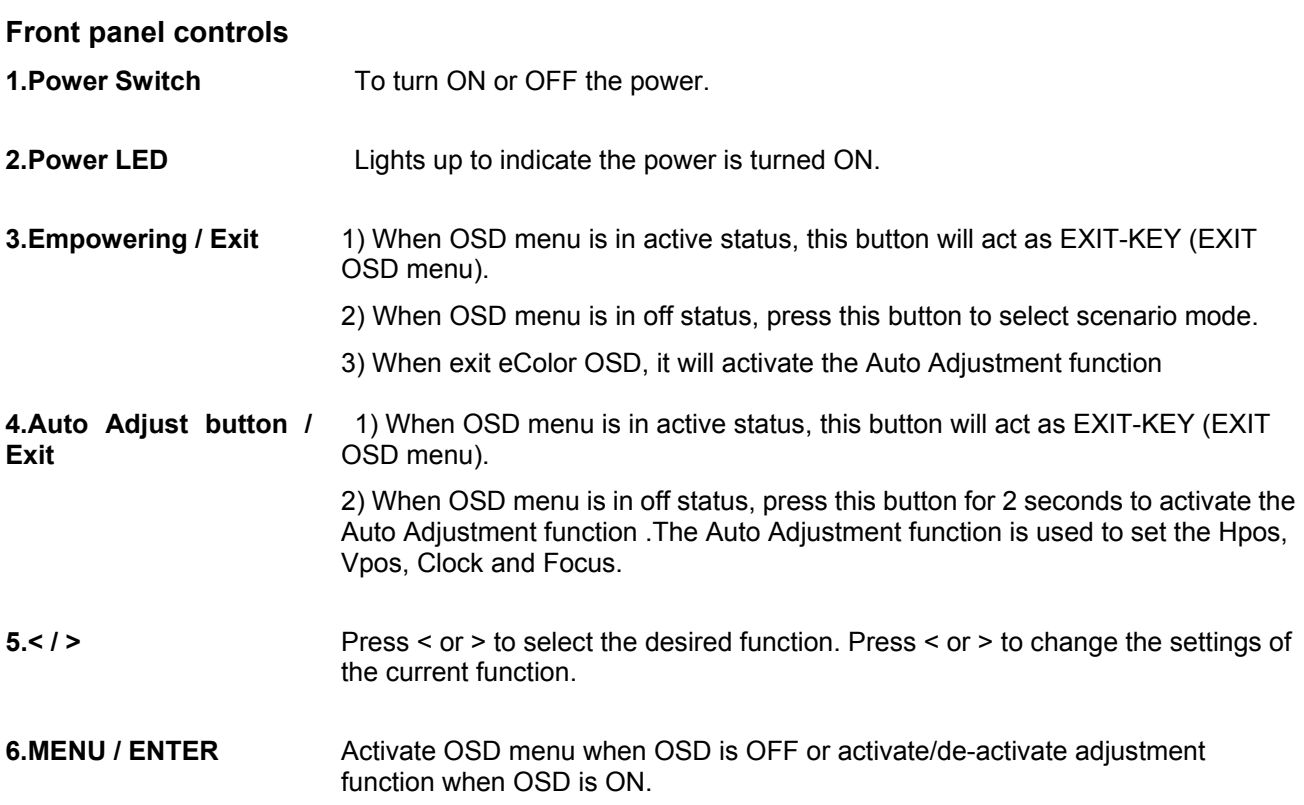

## **eColor Management (OSD)**

## **Operation instructions**

Step 1: Press "<sup>3</sup> Key" to open the Acer e-Color Management OSD and access the scenario modes Step 2: Press "<" or ">" to select the mode

Step 3: Press "Auto Key " to confirm the mode and run Auto Adjust

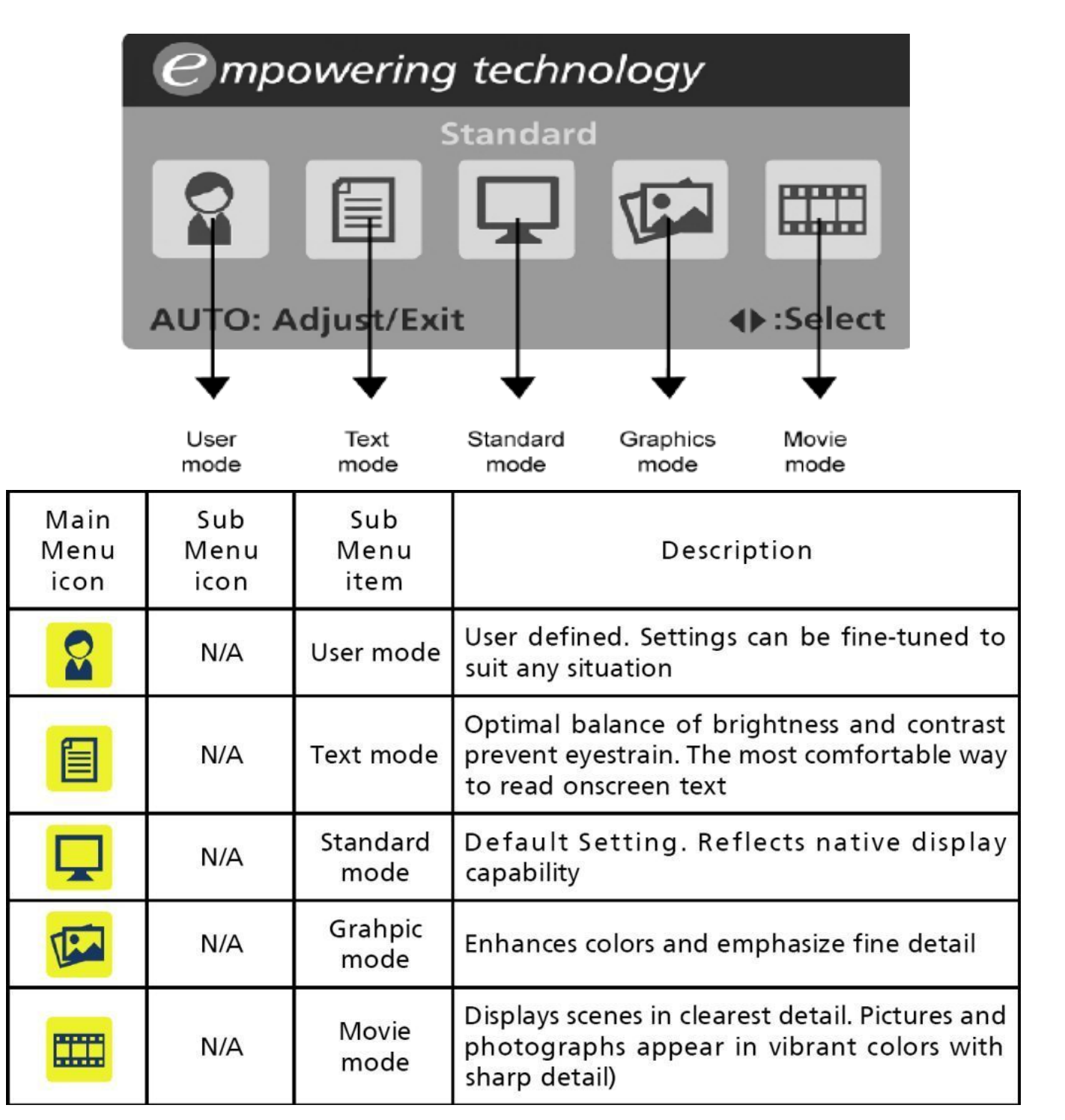

# **How to Adjust a Setting**

- 1. Press the MENU-button to activate the OSD window.
- 2. Press  $\lt$  or  $\gt$  to select the desired function.
- 3. Press the MENU-button to select the function that you want to adjust.
- 4. Press  $<$  or  $>$  to change the settings of the current function.

5. To exit and save, select the exit function. If you want to adjust any other function, repeat steps 2-4.

P/X Series OSD behave When user press "MENU" button on front bezel

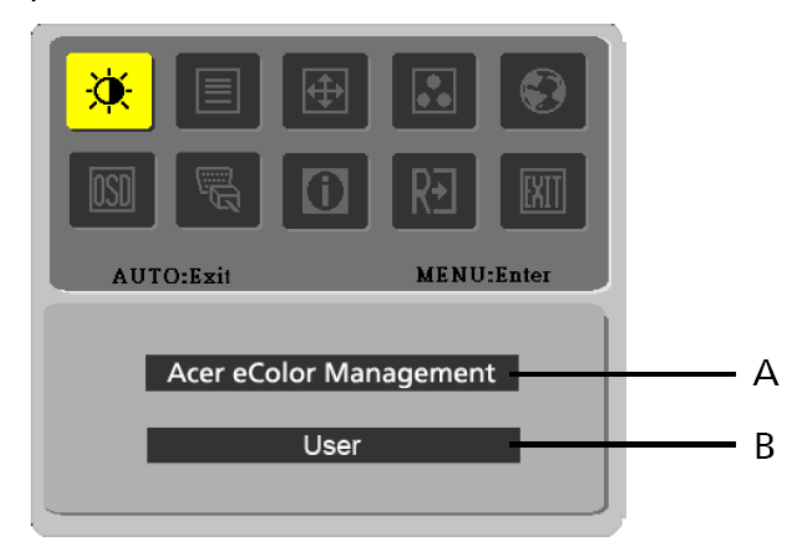

Acer eColor Management  $\mathsf{A}$ .

> If selected to "Acer eColor Management" item, will appear the Acer eColor" OSD

**B**. **USER** 

If selected to "USER" item, will appear the Standard OSD

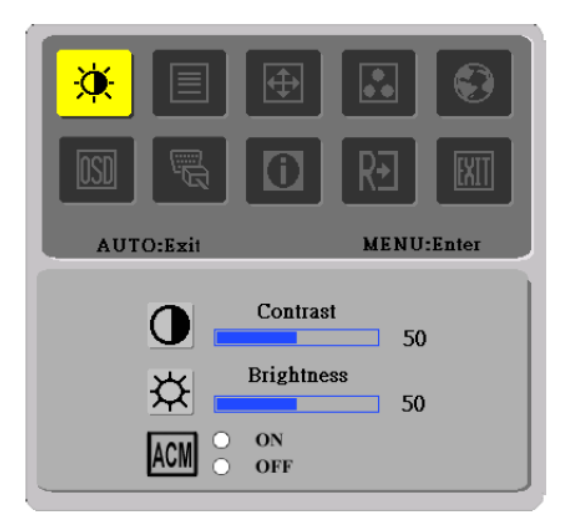

I. Only Analog Input Model

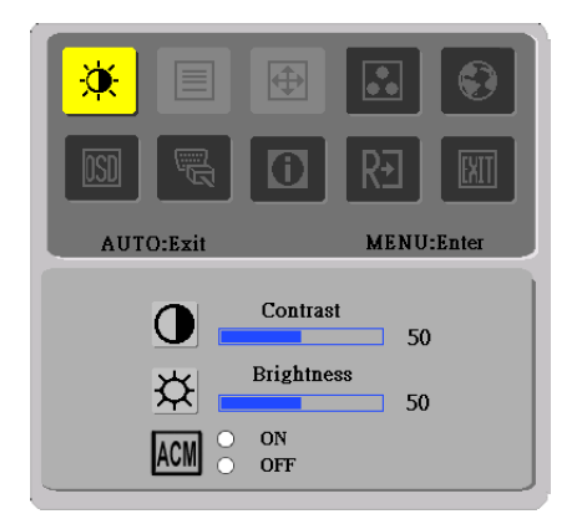

II. Only Dual Input Model

# **Adjusting the picture**

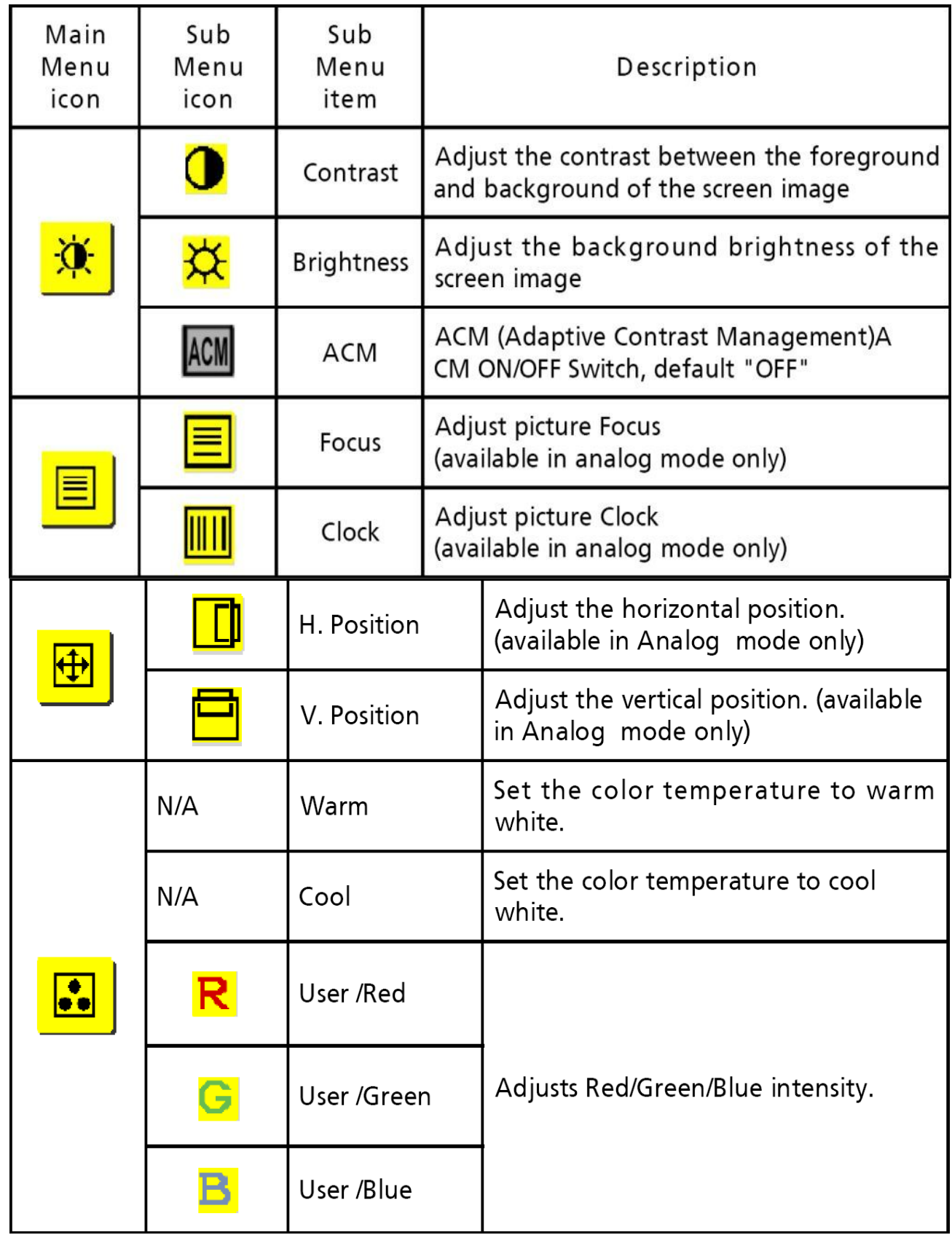

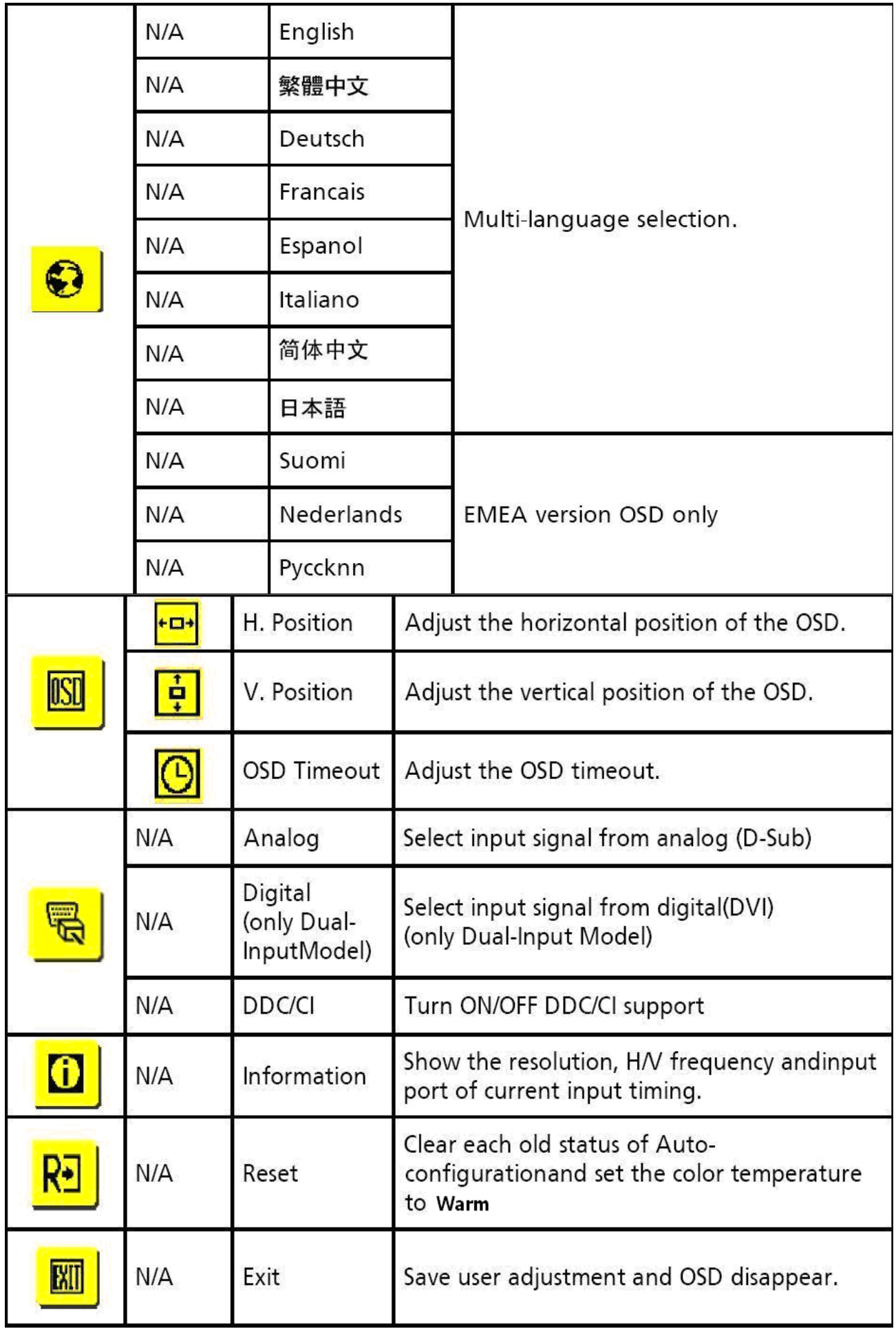

#### **How To Optimize The DOS-Mode**

#### **Plug And Play**

#### **Plug & Play DDC2B Feature**

This monitor is equipped with VESA DDC2B capabilities according to the VESA DDC STANDARD. It allows the monitor to inform the host system of its identity and, depending on the level of DDC used, communicate additional information about its display capabilities.

The DDC2B is a bi-directional data channel based on the I²C protocol. The host can request EDID information over the DDC2B channel.

## **This monitor will appear to be non-functional if there is no video input signal. In order for this monitor to operate properly, there must be a video input signal.**

This monitor meets the Green monitor standards as set by the Video Electronics Standards Association (VESA) and/or the United States Environmental Protection Agency (EPA) and The Swedish Confederation Employees (NUTEK). This feature is designed to conserve electrical energy by reducing power consumption when there is no video-input signal present. When there is no video input signals this monitor, following a time-out period, will automatically switch to an OFF mode. This reduces the monitor's internal power supply consumption. After the video input signal is restored, full power is restored and the display is automatically redrawn. The appearance is similar to a "Screen Saver" feature except the display is completely off. Pressing a key on the keyboard, or clicking the mouse restores the display.

#### **Using the Right Power Cord**

The accessory power cord for the Northern American region is the wallet plug with NEMA 5-15 style and is UL listed and CSA labeled. The voltage rating for the power cord shall be 125 volts AC.

Supplied with units intended for connection to power outlet of personal computer: Please use a cord set consisting of a minimum No. 18 AWG, type SJT or SVT three conductors flexible cord. One end terminates with a grounding type attachment plug, rated 10A, 250V, and CEE-22 male configuration. The other end terminates with a molded-on type connector body, rated 10A, 250V, having standard CEE-22 female configuration.

Please note that power supply cord needs to use VDE 0602, 0625, 0821 approval power cord in European counties.

## **Enter into the factory mode:**

Turn off the power, press the "e-color" and turn the power on. The factory OSD will be at the left top of the panel.

# **Machine Disassembly**

# **This chapter contains step-by-step procedures on how to disassemble the monitor for maintenance.**

## **The tool for disassembly is as follows:**

Screwdriver, hexagonal screwdriver, Putty knife.

## **Disassembly Procedure**

1. Remove the hinge assembly.

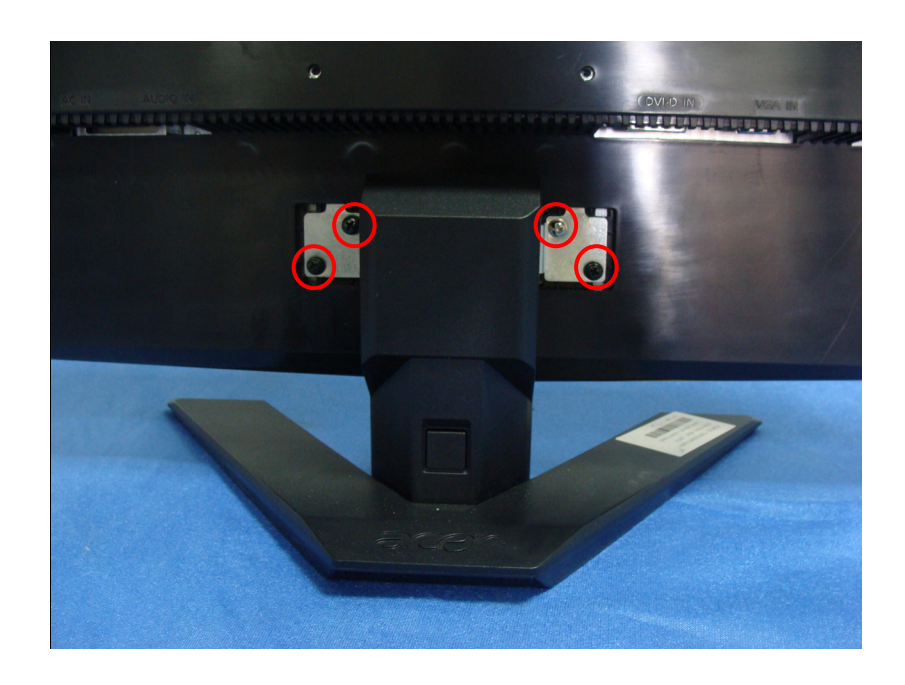

2. Remove the rear cover and bezel.

The arrows in blue are the hook that we should put attention to when remove the rear cover. Use plastic putty knife to release hooks, then you can easily remove the rear cover.

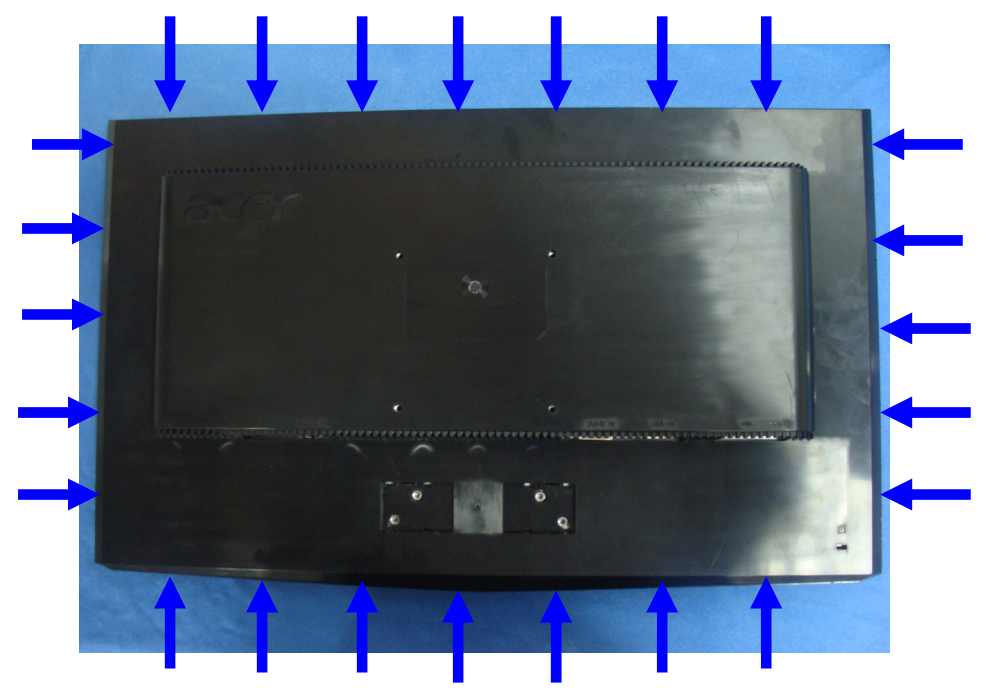

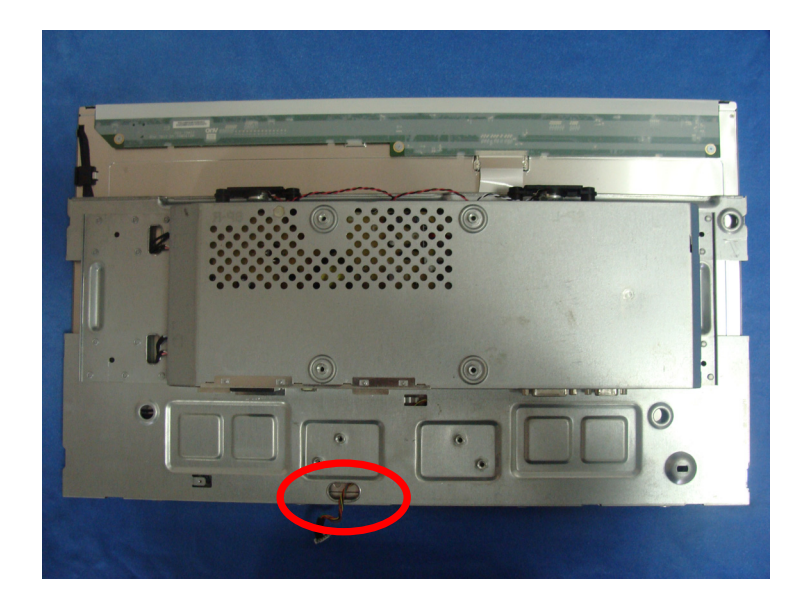

. Remove the lamp connectors and remove the screws to remove the panel. Put attention to the LVDS cable.

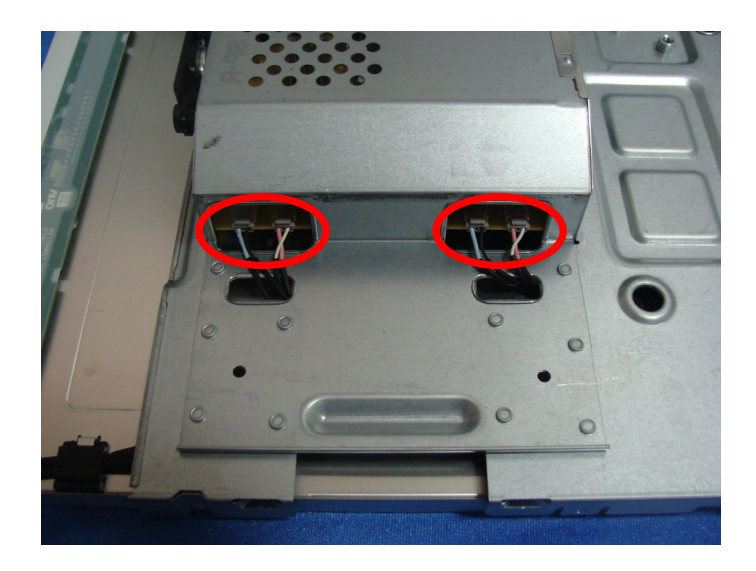

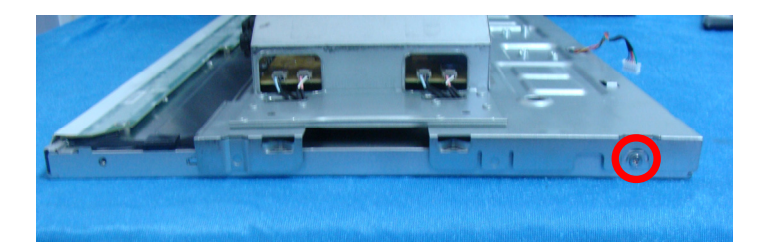

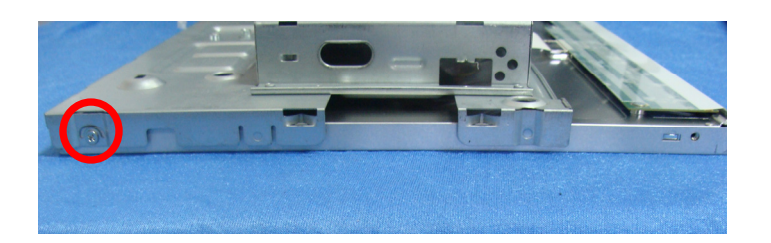

4. Remove the screws to remove the main board and power board.

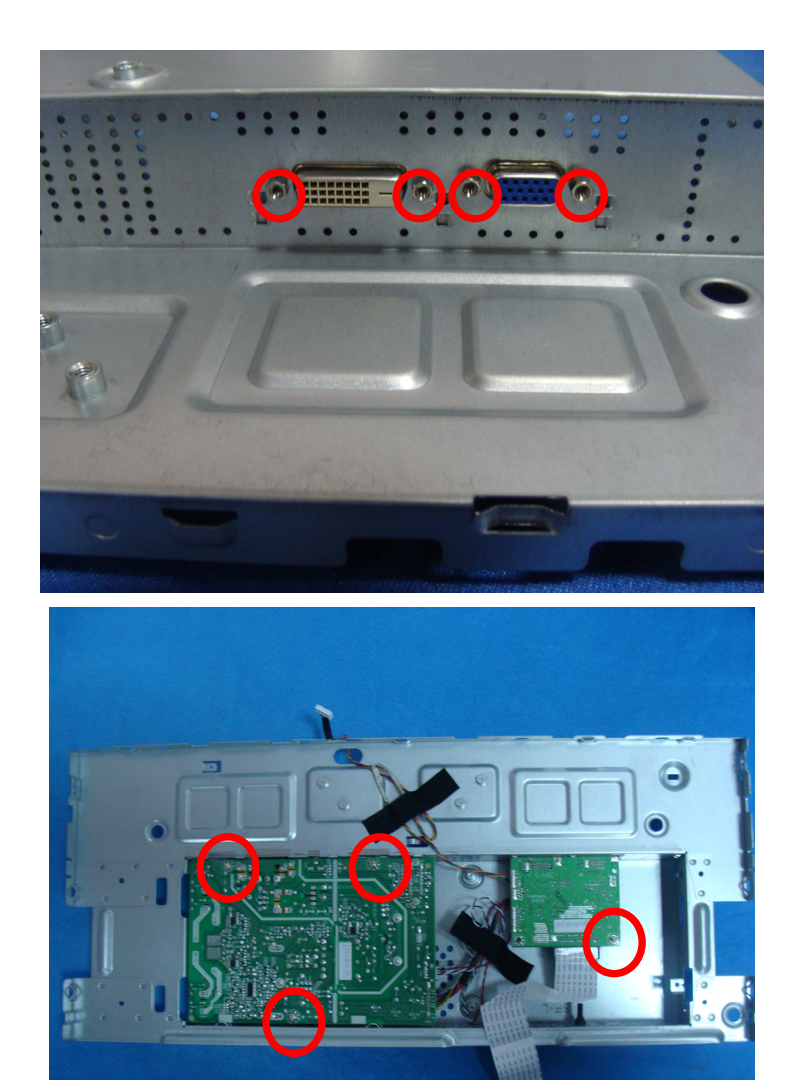

5. The panel

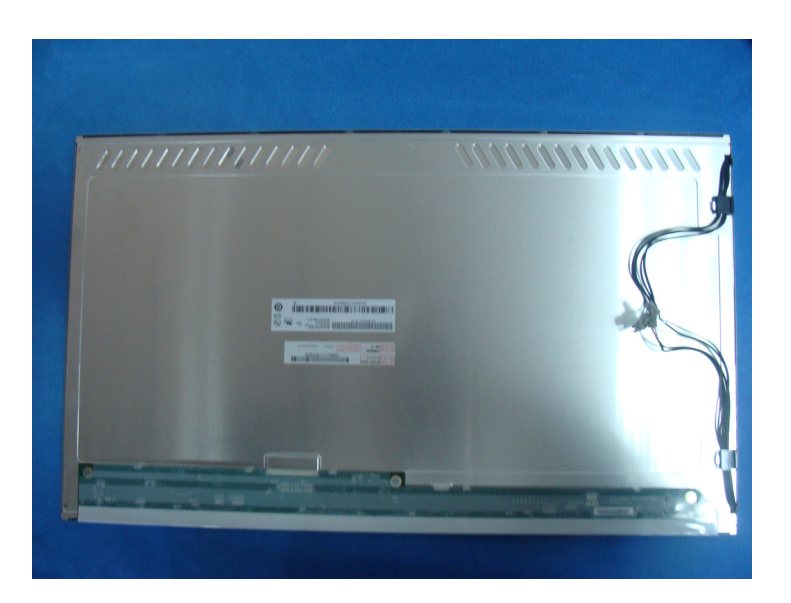

# **This chapter provides troubleshooting information for the X213H:**

## **1. No Power**

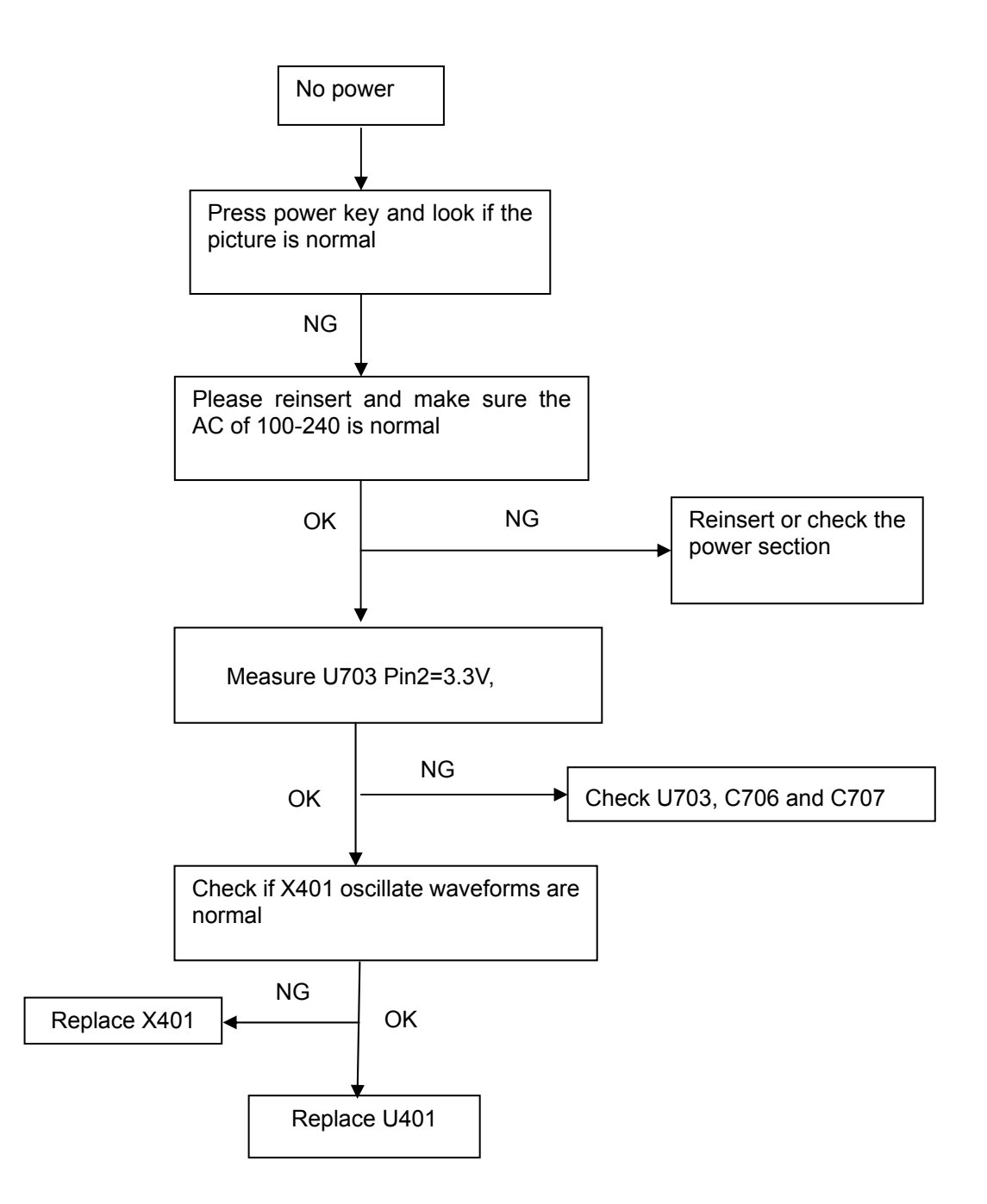

## **2. No Picture (LED is orange)**

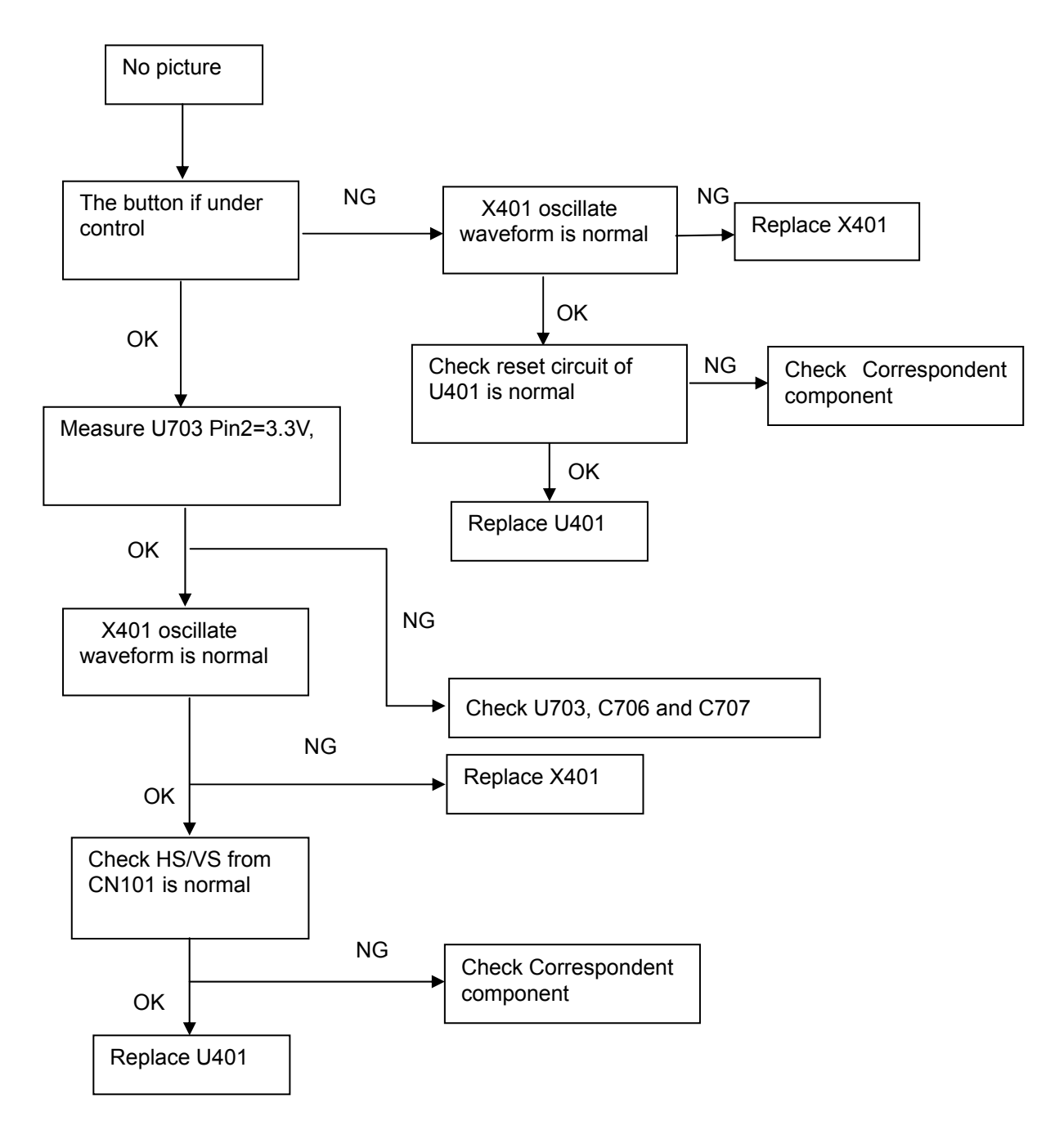

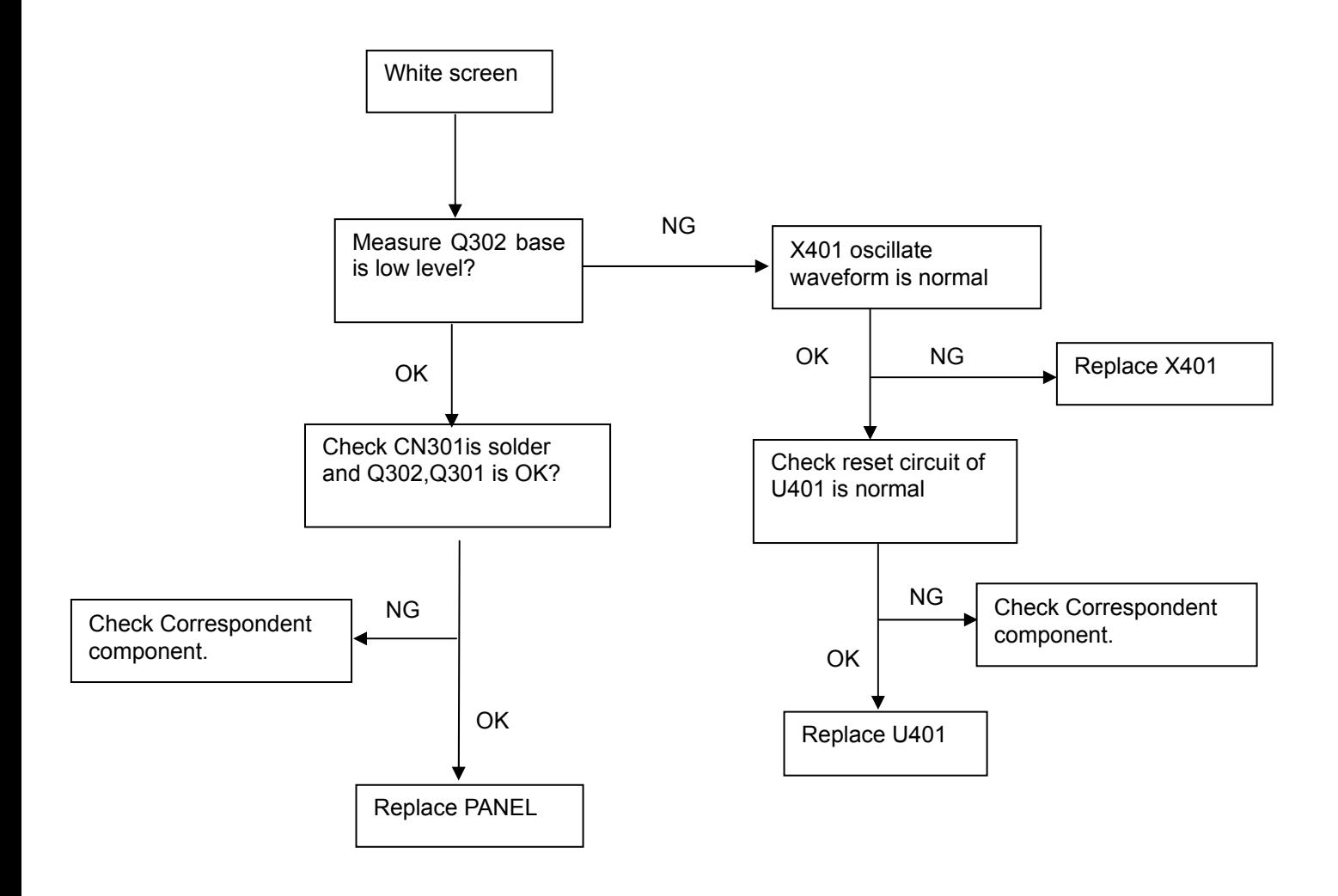

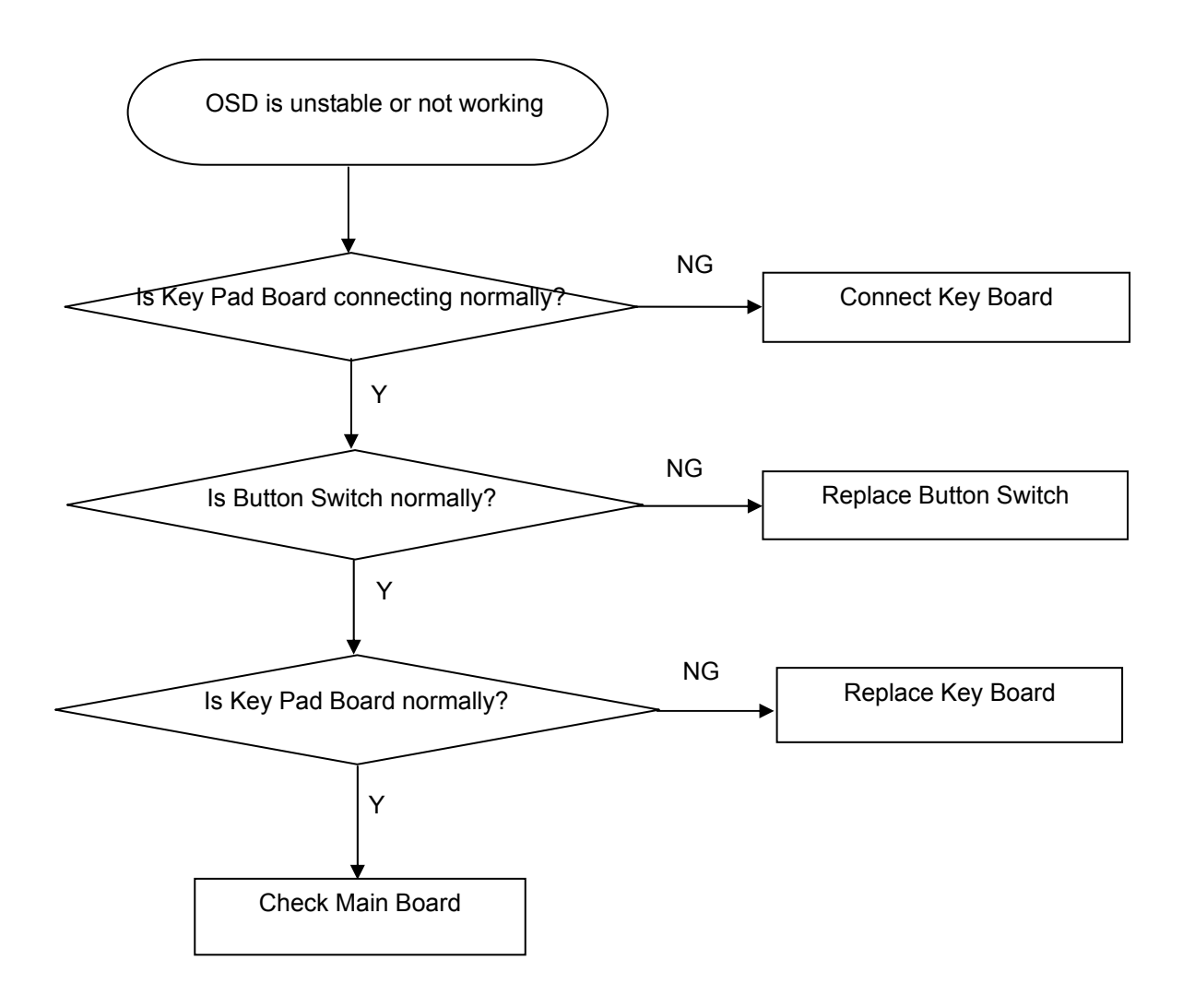

## **5. Power Board**

## **1) No power**

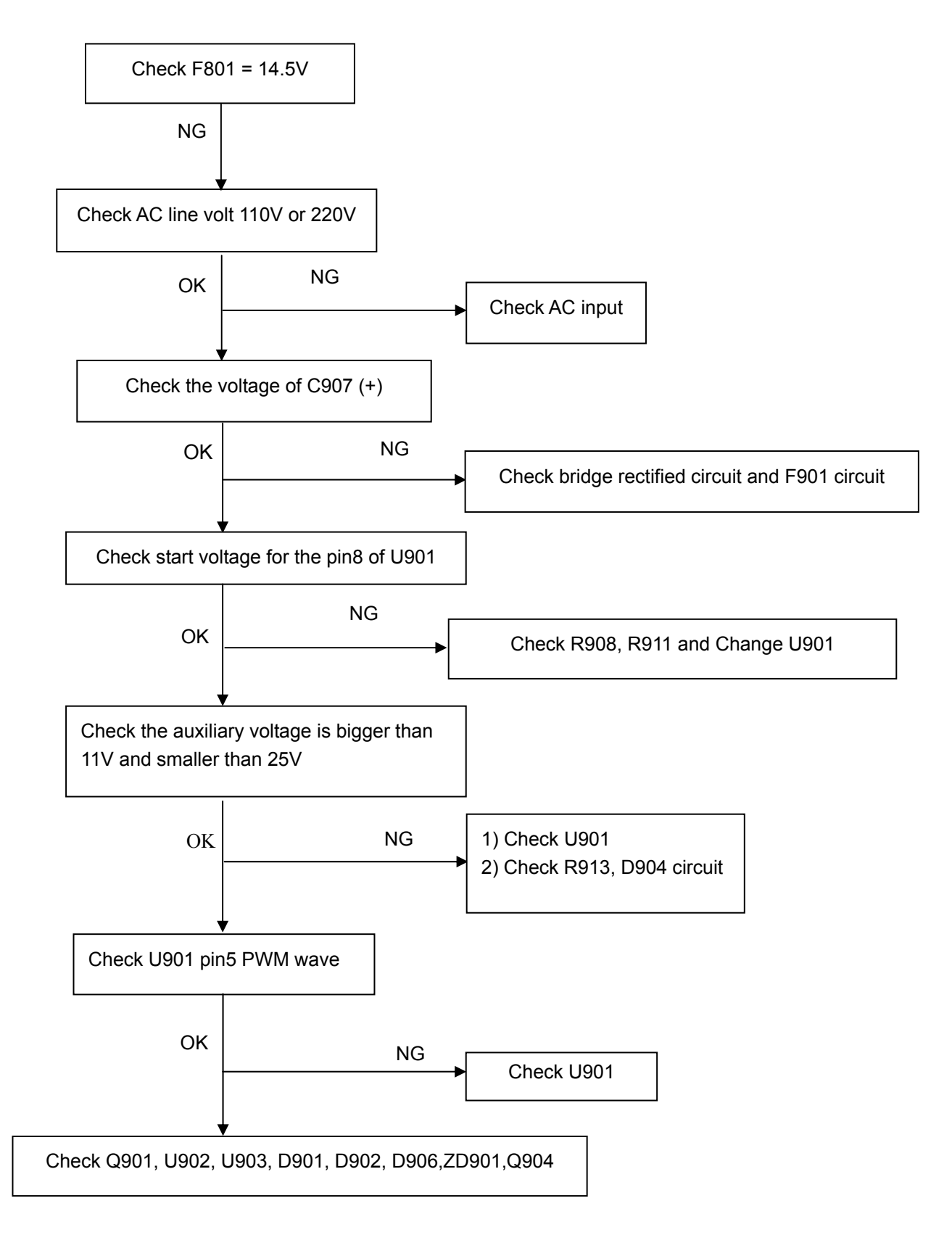

#### **2.) No Backlight**

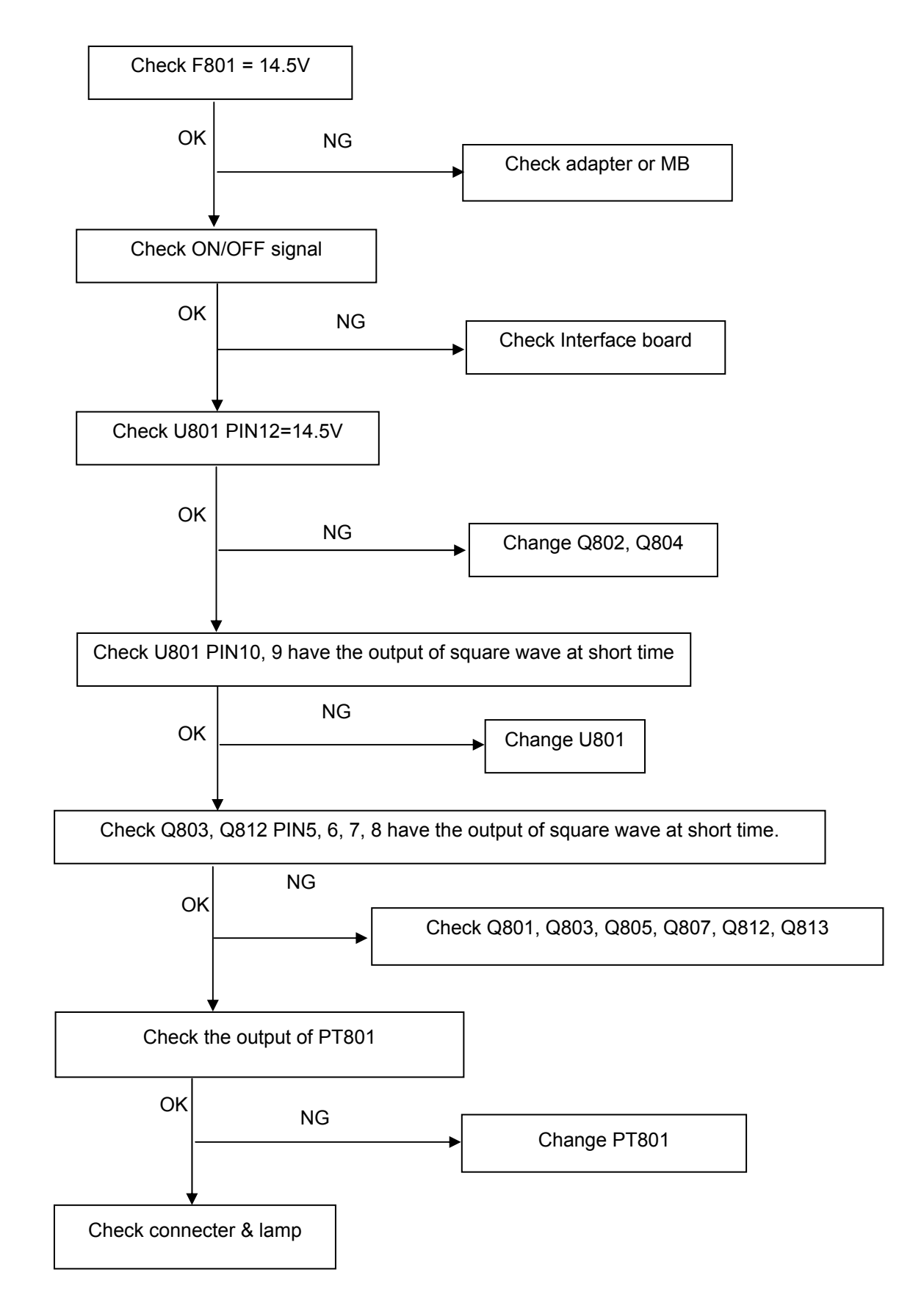

# **Connector Information**

# **D-SUB CONNECTORS**

## Pin – Assignment of 15-pin D-sub:

- Red Video  $\mathbf{1}$
- $\overline{2}$ Green Video
- Blue Video  $\mathbf{3}$
- $\overline{4}$ **RS232**
- 5 DDC-Return
- 6 Red Ground
- 7 Green Ground
- 8 Blue Ground

0  $+5v$ 

- 10 Logic Ground
- 11 **RS232**
- 12 DDC-Serial Data
- 13 H-Sync.
- $14$ V-Sync.
- 15 DDC-Serial Clock

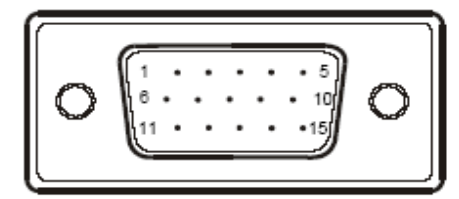

## Pin – Assignment of 24-pin DVI-D:

 $\mathbf{1}$ TMDS data 2-13 TMDS data 3+  $\overline{2}$ TMDS data 2+ 14  $+5V$  Power 3 TMDS data 2/4 Shield 15 GND (return for +5V, H-sync, V-sync) Hot Plug Detect  $\overline{4}$ TMDS data 4-16 5 TMDS data 4+ 17 TMDS data 0 -TMDS data  $0 +$ 6 **DDC** Clock 18  $\overline{7}$ 19 TMDS data 0/5 Shield DDC Data Analog Vertical Sync 20 TMDS data 5-8 TMDS data 1-21 TMDS data  $5 +$  $\mathbf Q$ TMDS data 1+ 22 TMDS Clock Shield 10 TMDS data 1/3 Shield 23 TMDS Clock +  $11$ 12 TMDS data 3-24 TMDS Clock ı Ιē 9 İ16  $17$ 24

# **FRU (Field Replaceable Unit) List**

This chapter gives you the FRU (Field Replaceable Unit) listing in global configurations of X213H. Refer to this chapter whenever ordering for parts to repair or for RMA (Return Merchandise Authorization).

- **NOTE:** Please note WHEN ORDERING FRU PARTS, that you should check the most up-to-date information available on your regional web or channel (http://aicsl.acer.com.tw/spl/). For whatever reasons a part number change is made, it will not be noted in the printed Service Guide. For ACER AUTHORIZED SERVICE PROVIDERS, your Acer office may have a DIFFERENT part number code from those given in the FRU list of this printed Service Guide. You MUST use the local FRU list provided by your regional Acer office to order FRU parts for repair and service of customer machines.
- **NOTE:** To scrap or to return the defective parts, you should follow the local government ordinance or regulations on how to dispose it properly, or follow the rules set by your regional Acer office on how to return it.

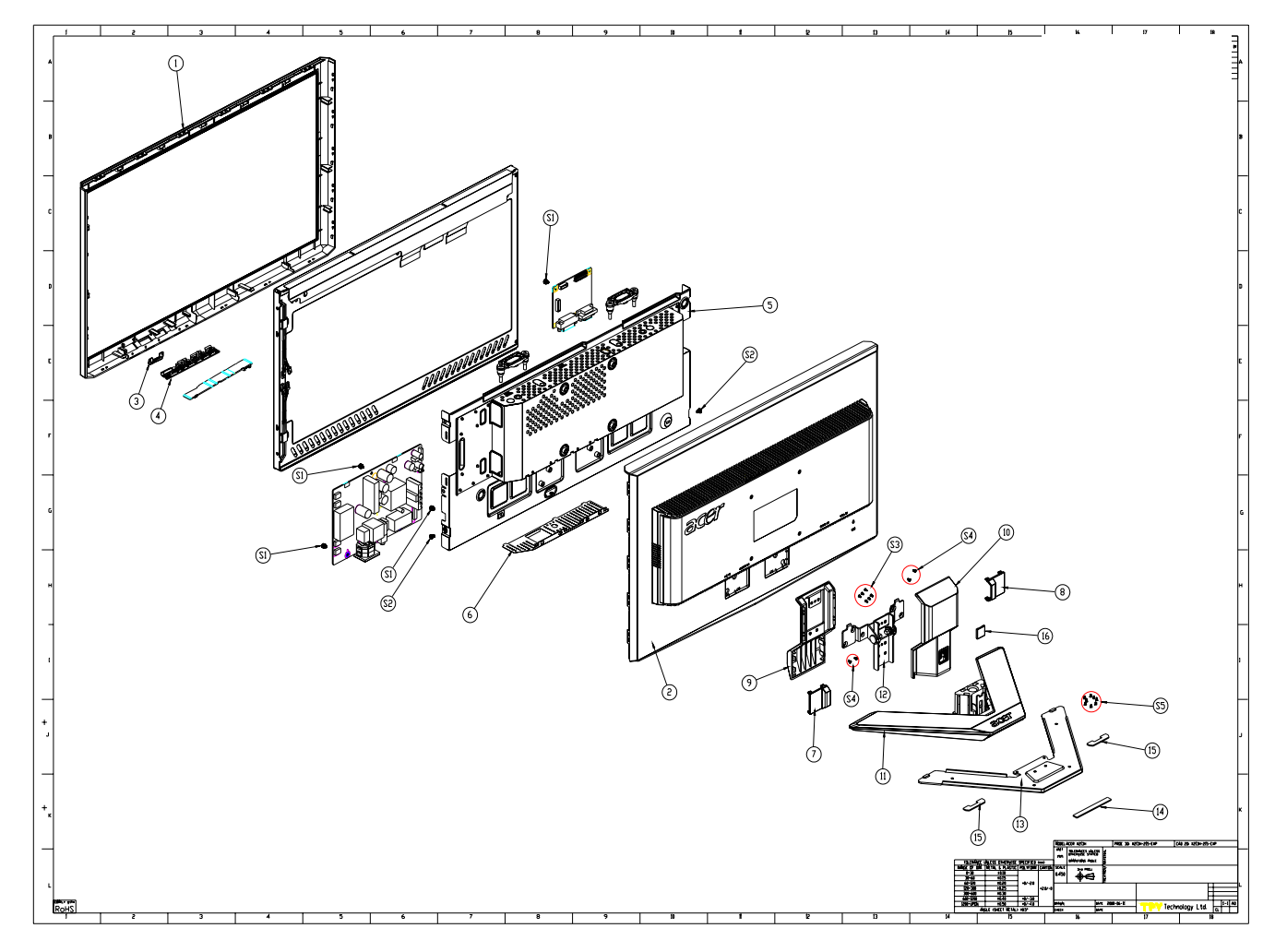

## **Exploded Diagram (Model: X213H)**

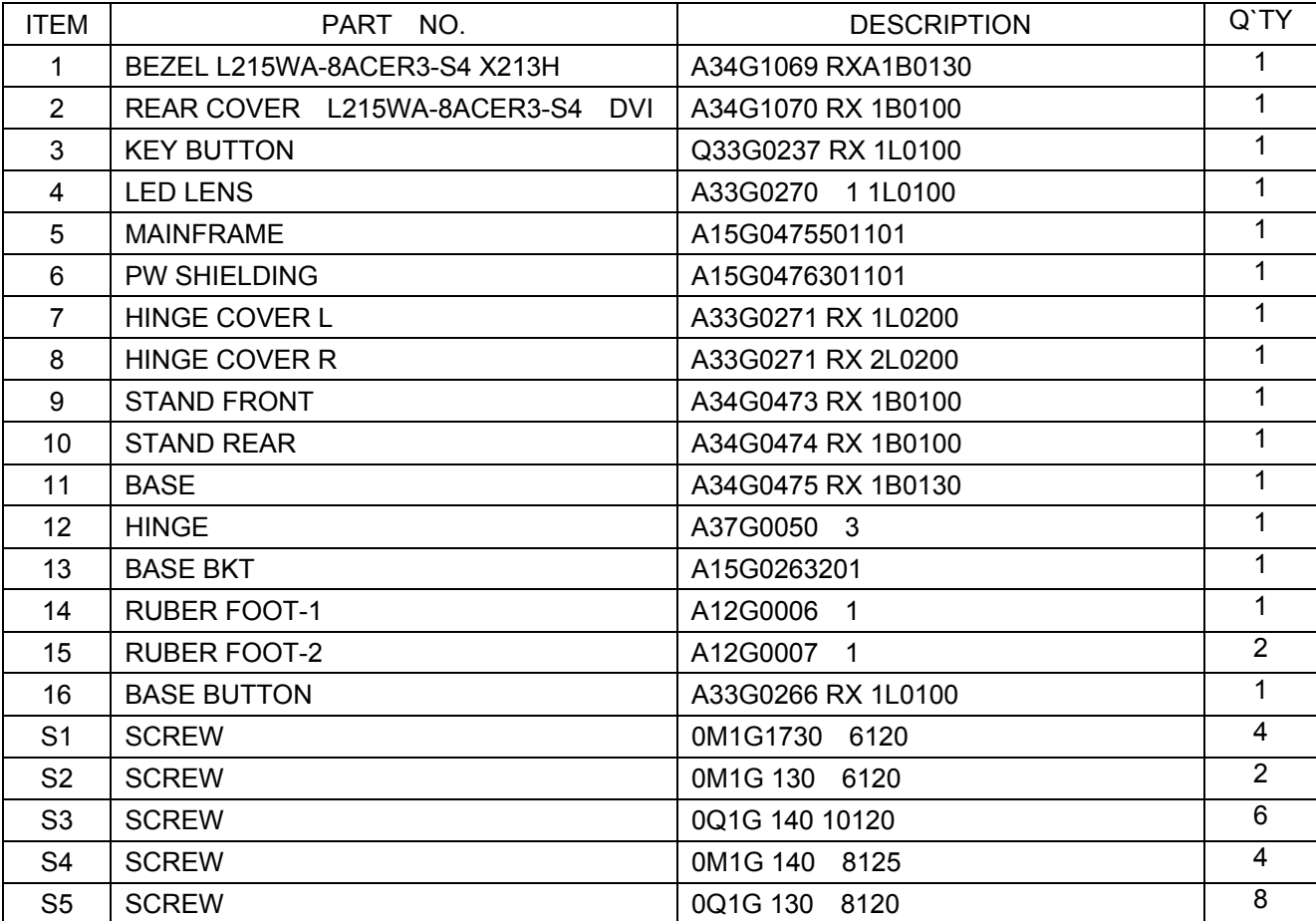

## **Part List**

Above picture show the description of the following component.

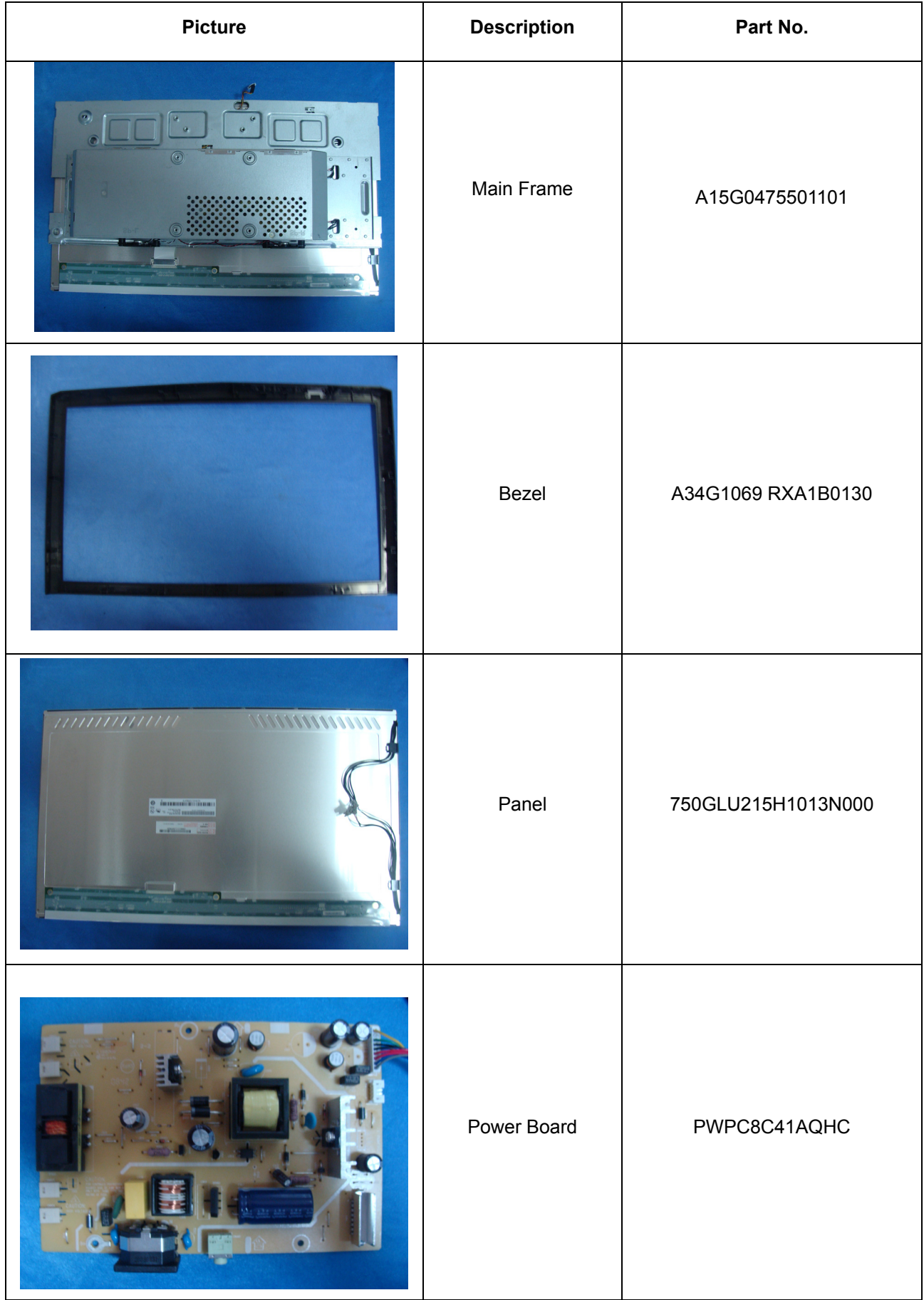

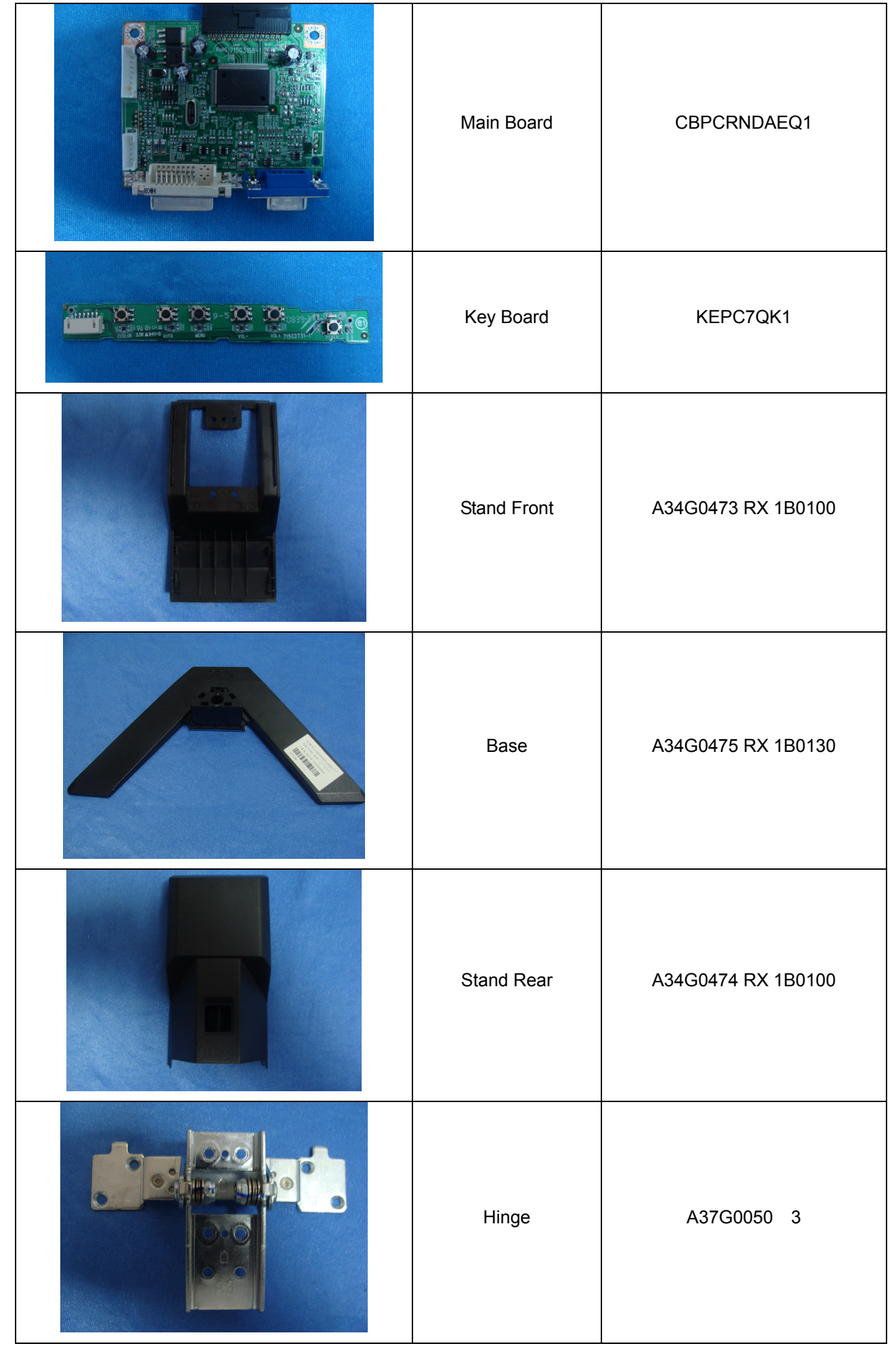

# **Schematic Diagram**

### **Main Board**

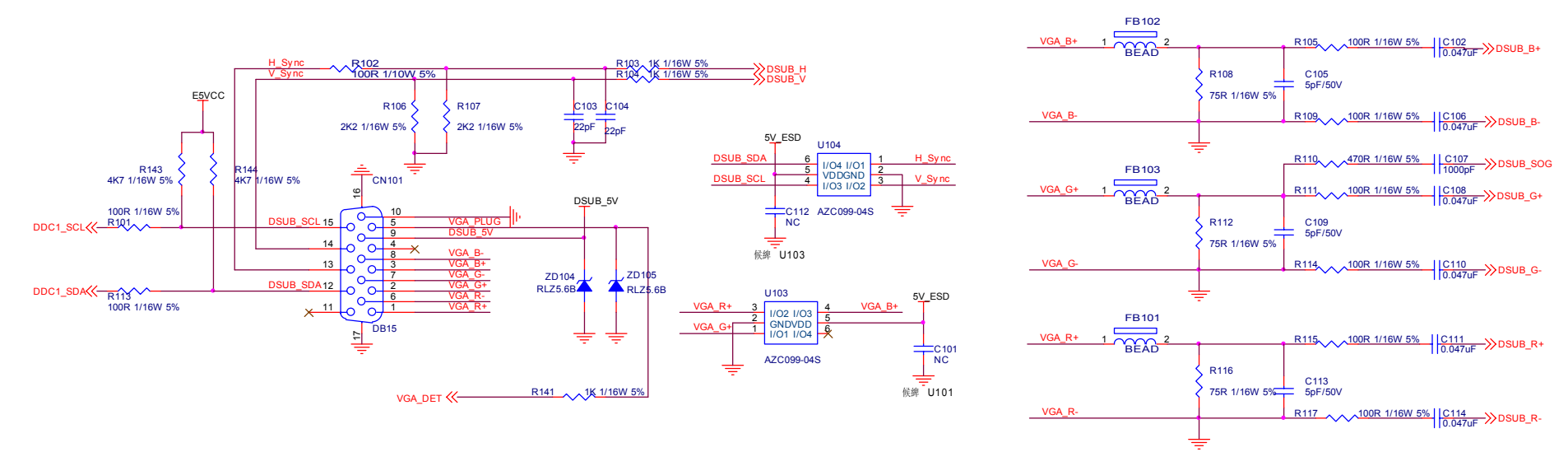

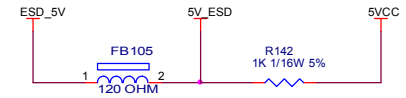

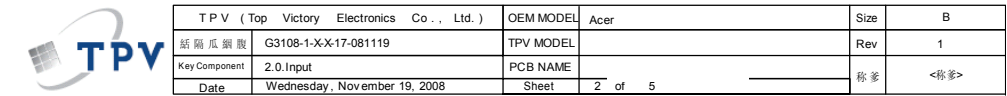

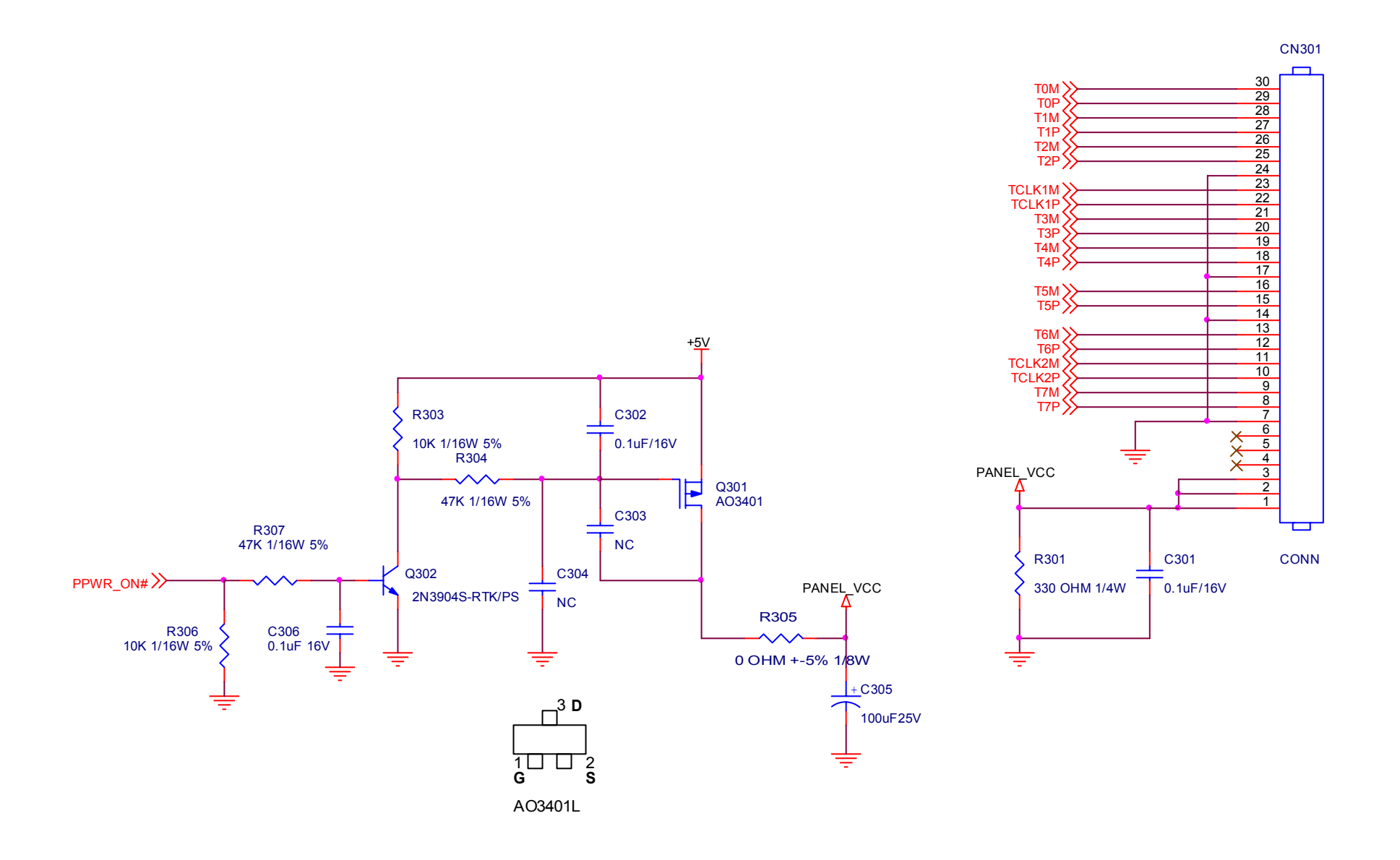

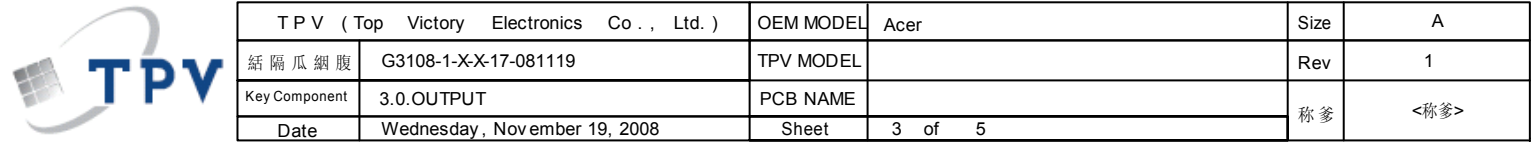

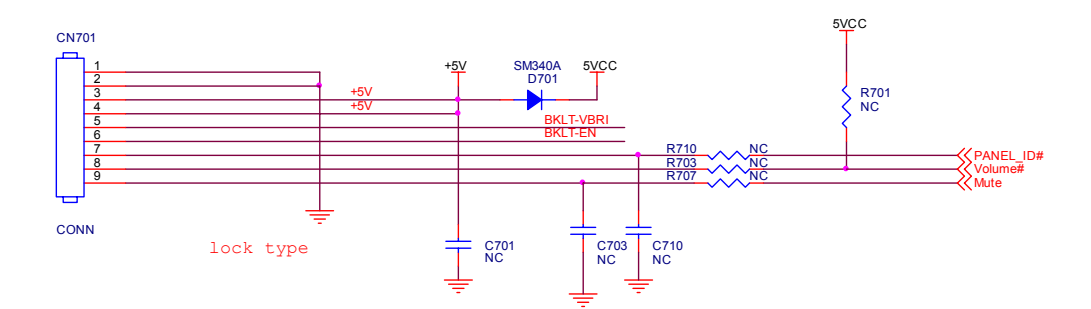

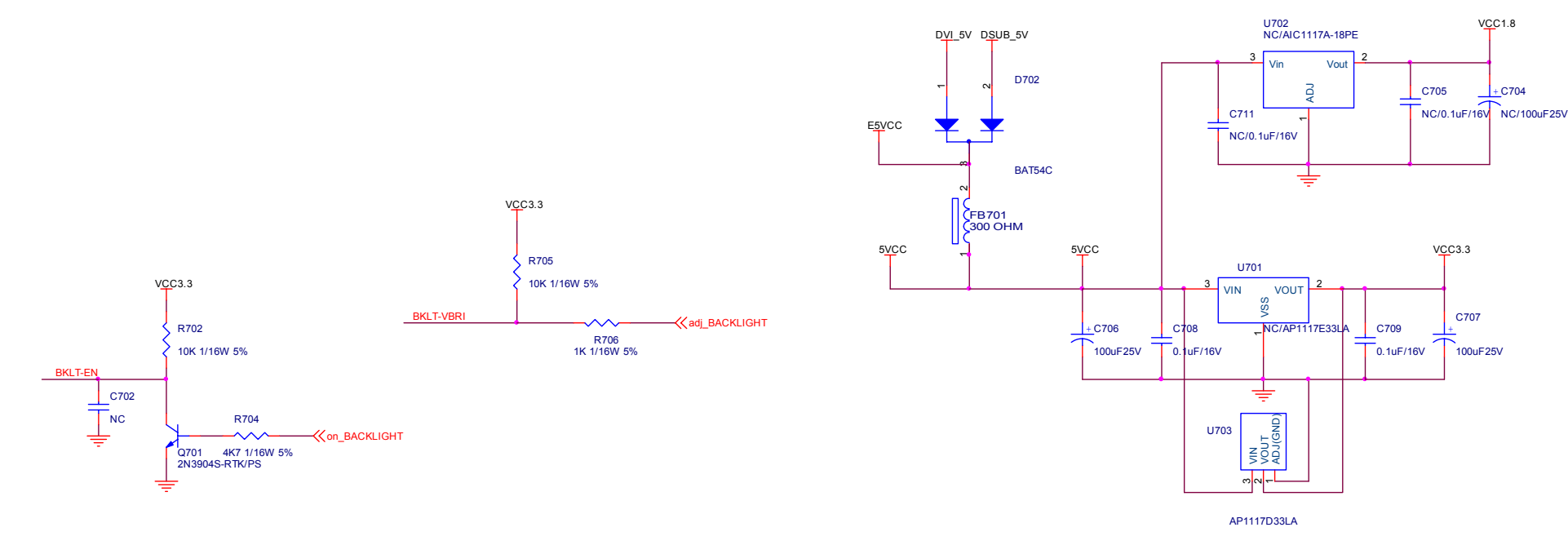

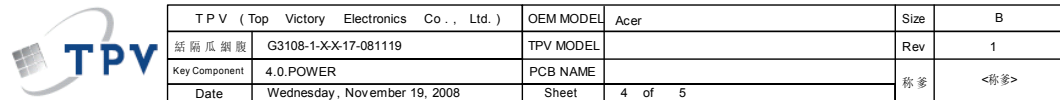

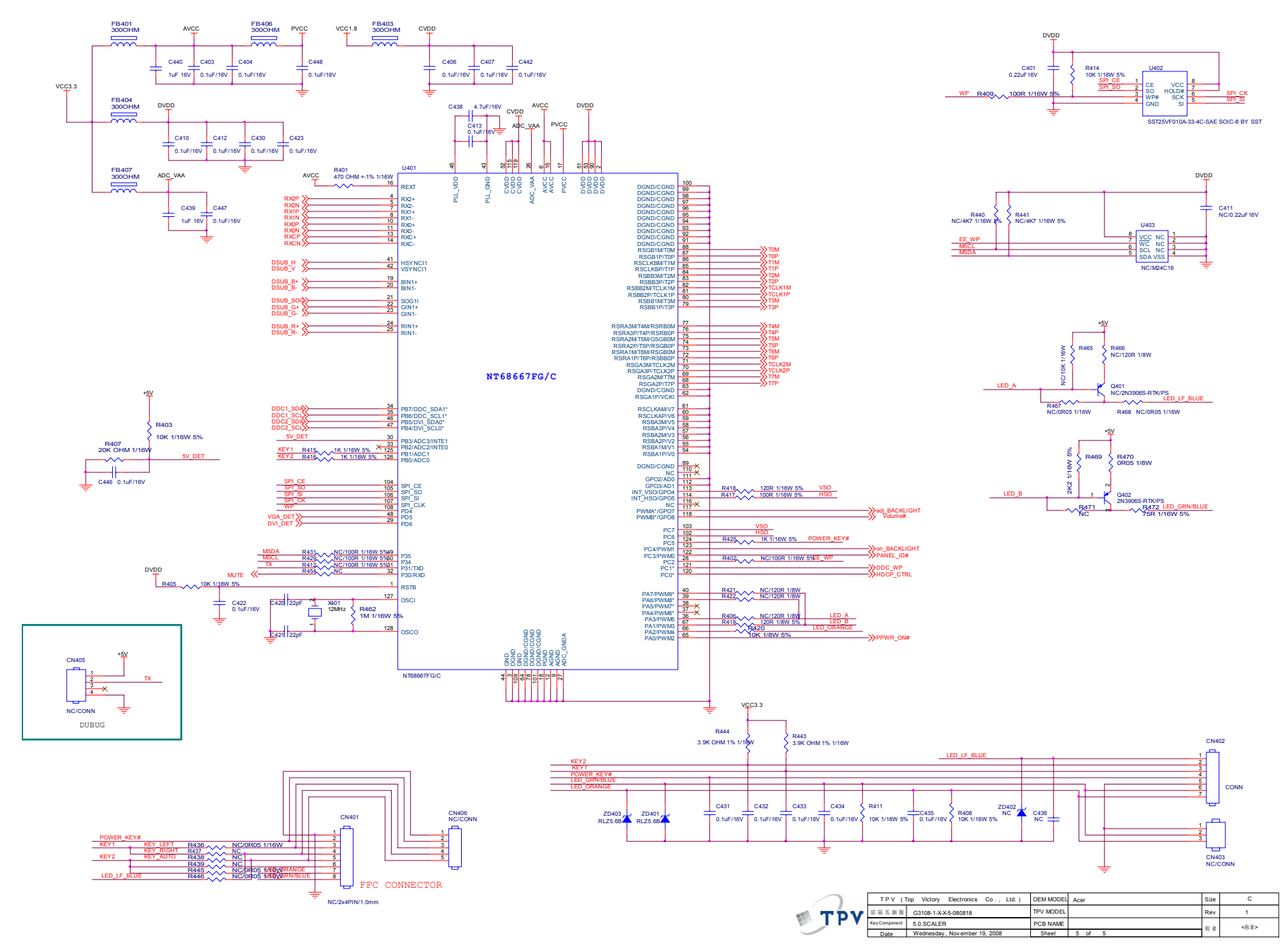

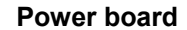

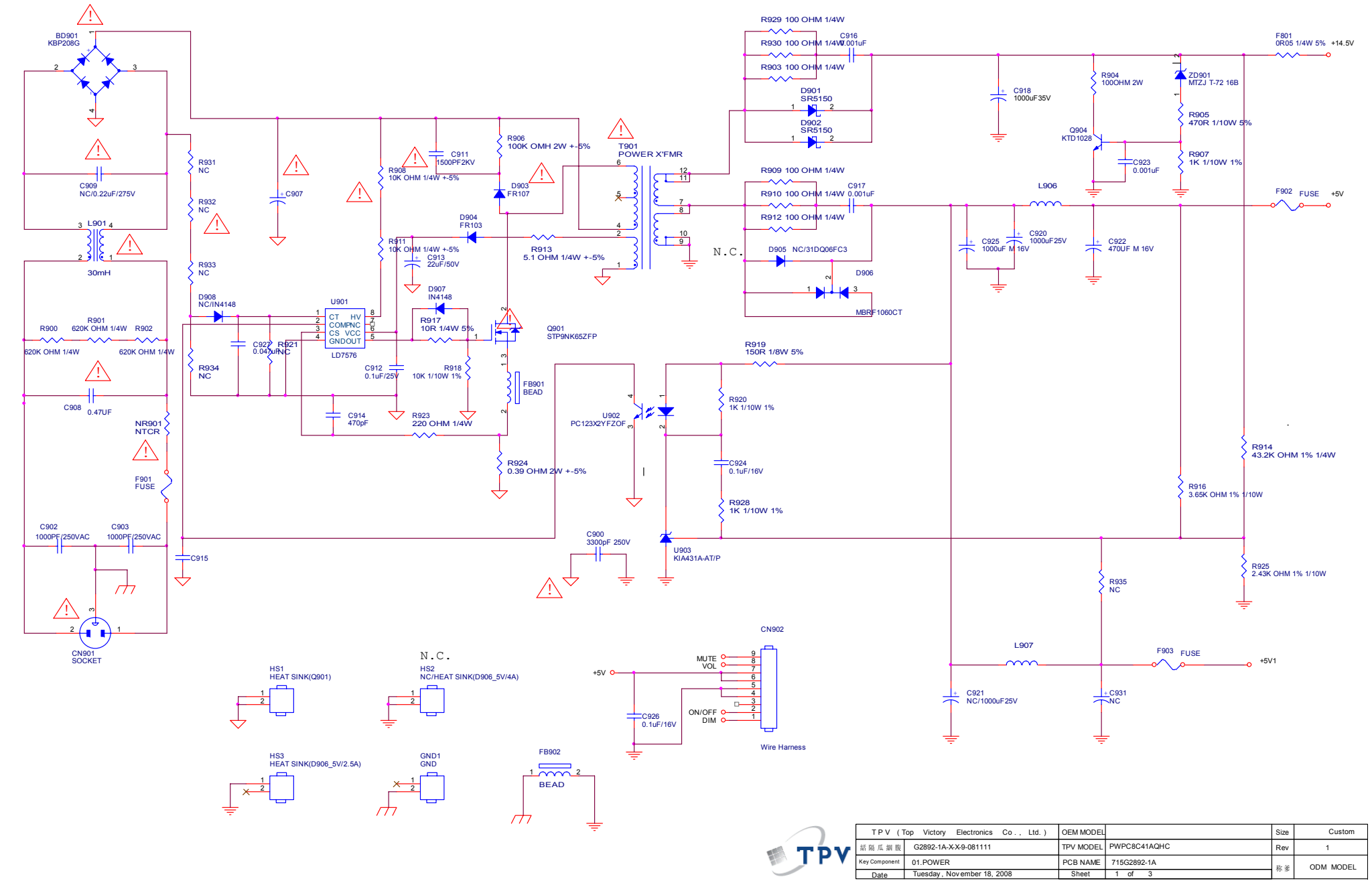

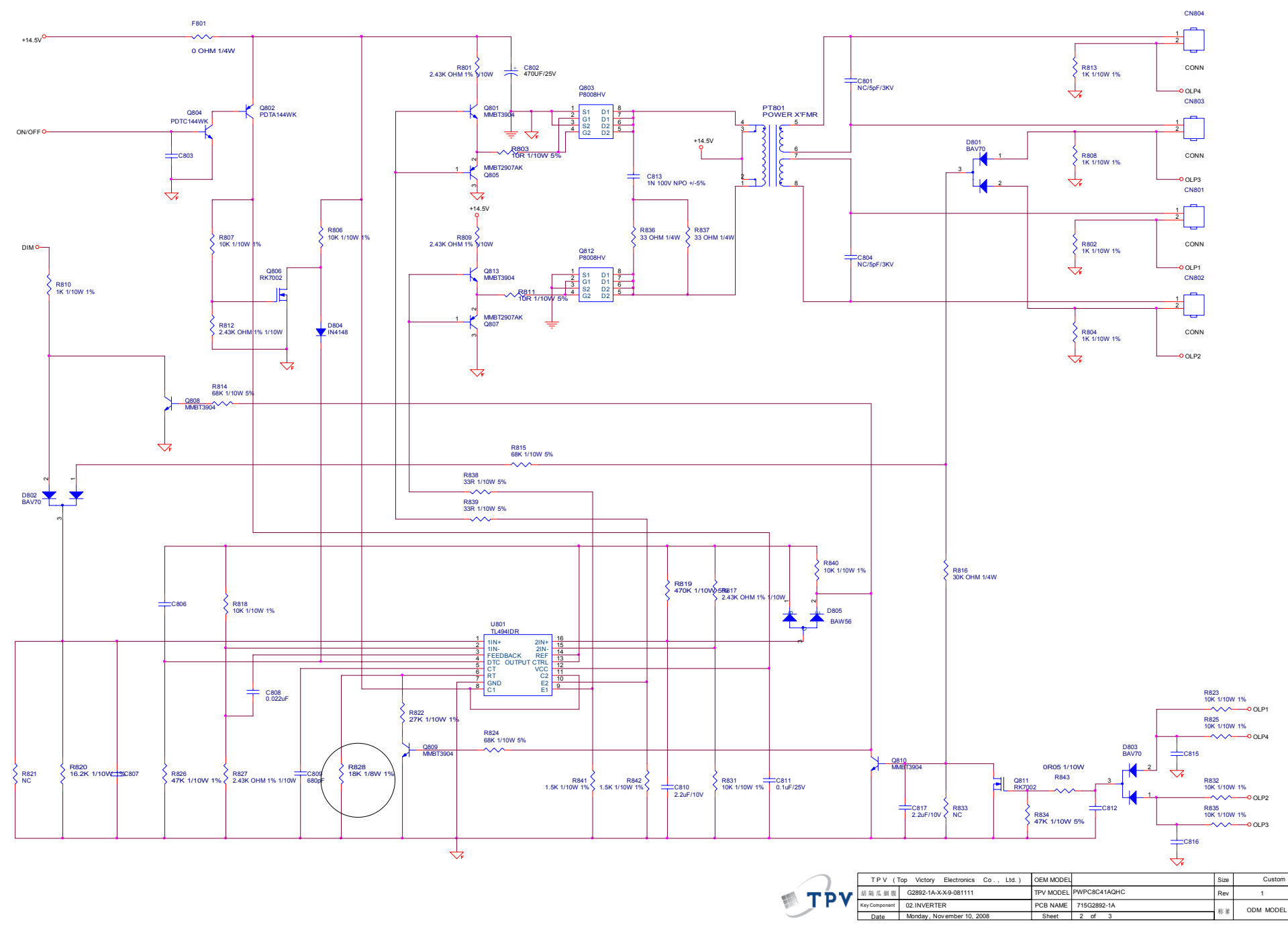

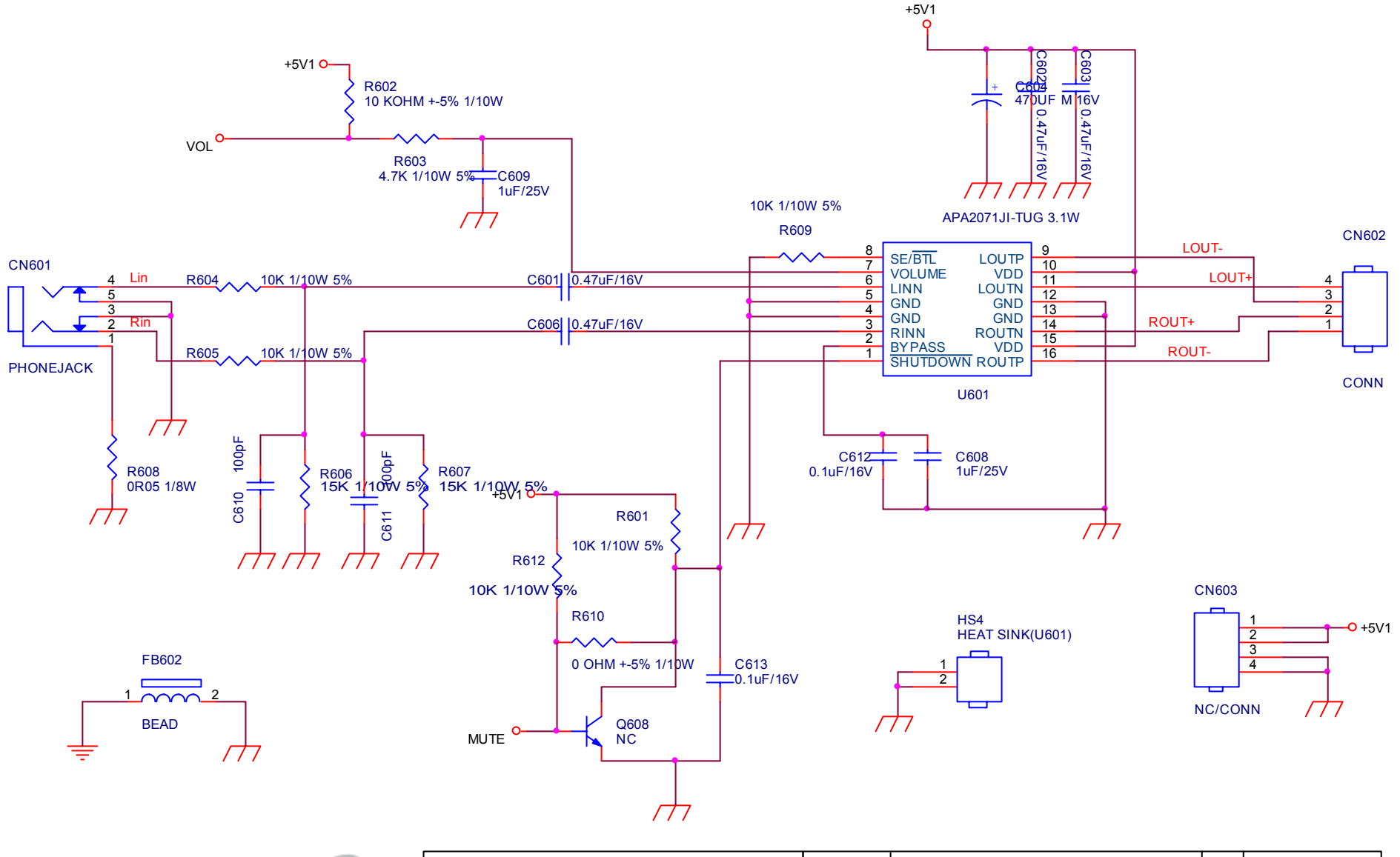

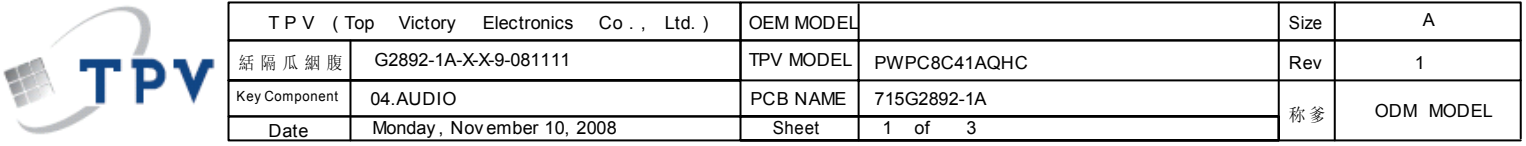

#### **Key board**

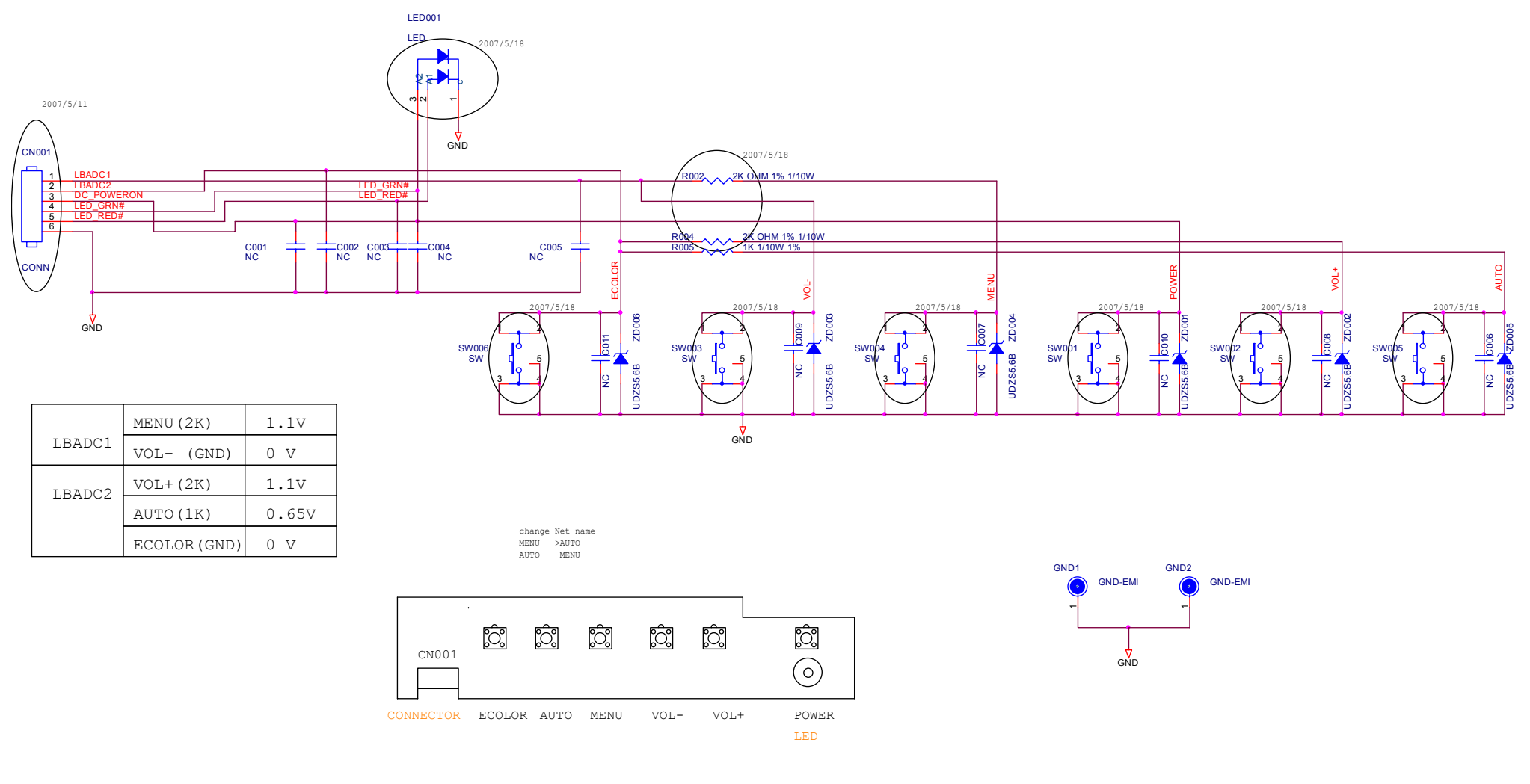

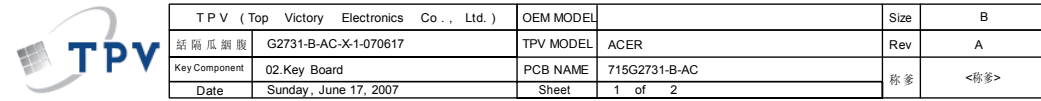